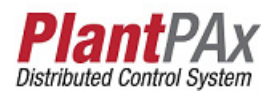

# **Rockwell Automation Library of Process Objects: Lead/Lag/Standby Motor Group (P\_LLS)**

Version 3.5

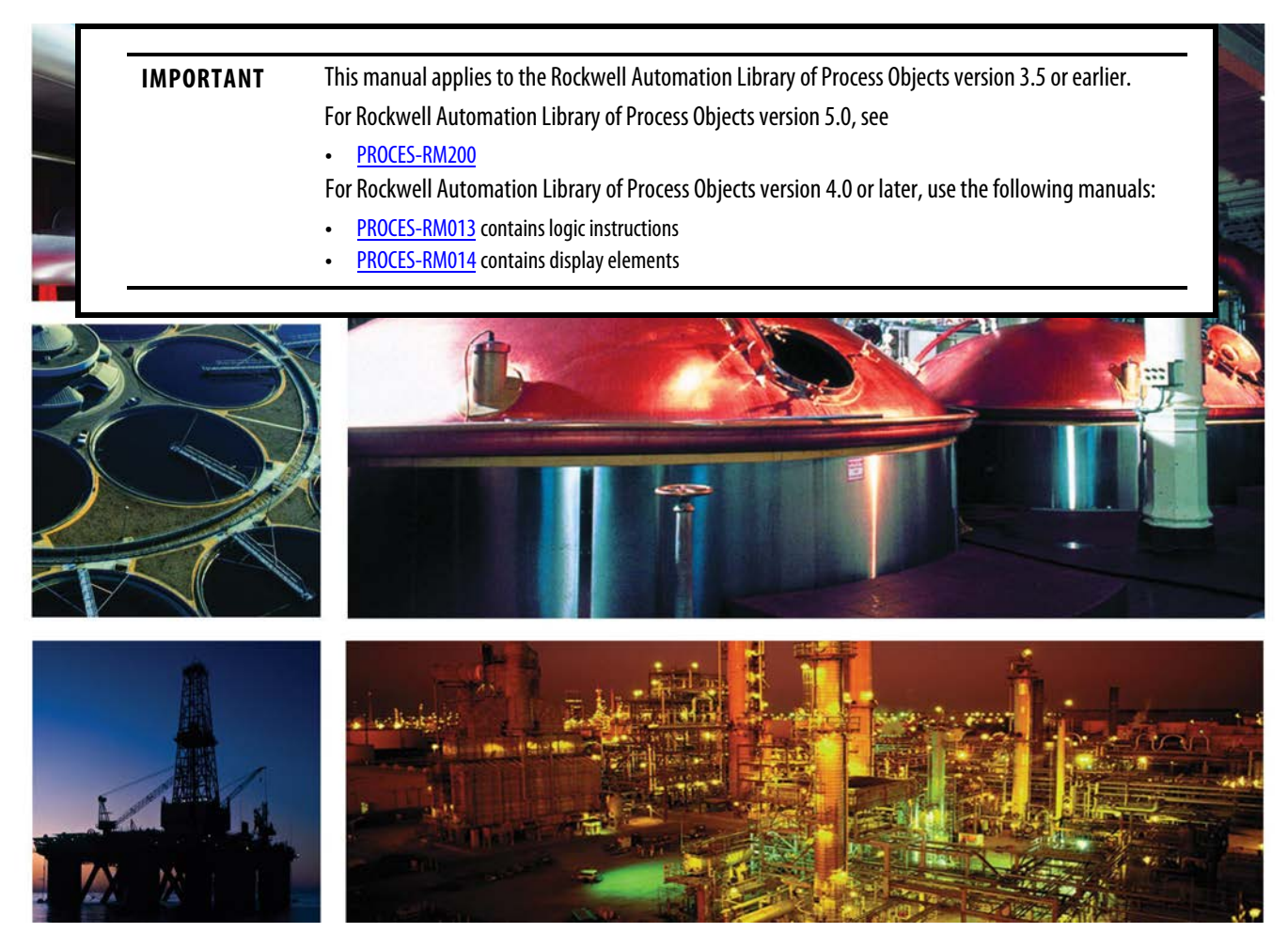

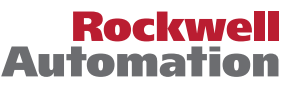

## **Important User Information**

Read this document and the documents listed in the additional resources section about installation, configuration, and operation of this equipment before you install, configure, operate, or maintain this product. Users are required to familiarize themselves with installation and wiring instructions in addition to requirements of all applicable codes, laws, and standards.

Activities including installation, adjustments, putting into service, use, assembly, disassembly, and maintenance are required to be carried out by suitably trained personnel in accordance with applicable code of practice.

If this equipment is used in a manner not specified by the manufacturer, the protection provided by the equipment may be impaired.

In no event will Rockwell Automation, Inc. be responsible or liable for indirect or consequential damages resulting from the use or application of this equipment.

The examples and diagrams in this manual are included solely for illustrative purposes. Because of the many variables and requirements associated with any particular installation, Rockwell Automation, Inc. cannot assume responsibility or liability for actual use based on the examples and diagrams.

No patent liability is assumed by Rockwell Automation, Inc. with respect to use of information, circuits, equipment, or software described in this manual.

Reproduction of the contents of this manual, in whole or in part, without written permission of Rockwell Automation, Inc., is prohibited.

Throughout this manual, when necessary, we use notes to make you aware of safety considerations.

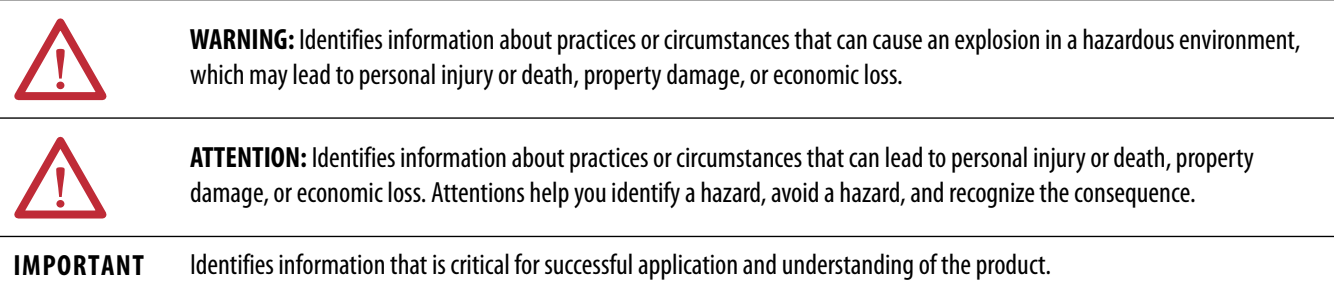

Labels may also be on or inside the equipment to provide specific precautions.

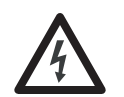

**SHOCK HAZARD:** Labels may be on or inside the equipment, for example, a drive or motor, to alert people that dangerous voltage may be present.

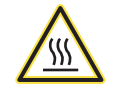

**BURN HAZARD:** Labels may be on or inside the equipment, for example, a drive or motor, to alert people that surfaces may reach dangerous temperatures.

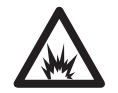

**ARC FLASH HAZARD:** Labels may be on or inside the equipment, for example, a motor control center, to alert people to potential Arc Flash. Arc Flash will cause severe injury or death. Wear proper Personal Protective Equipment (PPE). Follow ALL Regulatory requirements for safe work practices and for Personal Protective Equipment (PPE).

Allen-Bradley, Rockwell Software, and Rockwell Automation are trademarks of Rockwell Automation, Inc.

Trademarks not belonging to Rockwell Automation are property of their respective companies.

## **[Preface](#page-4-0)** [Software Compatibility and Content Revisions . . . . . . . . . . . . . . . . . . . 5](#page-4-1)

## **[Lead/Lag/Standby Motor Group](#page-6-0)  (P\_LLS)**

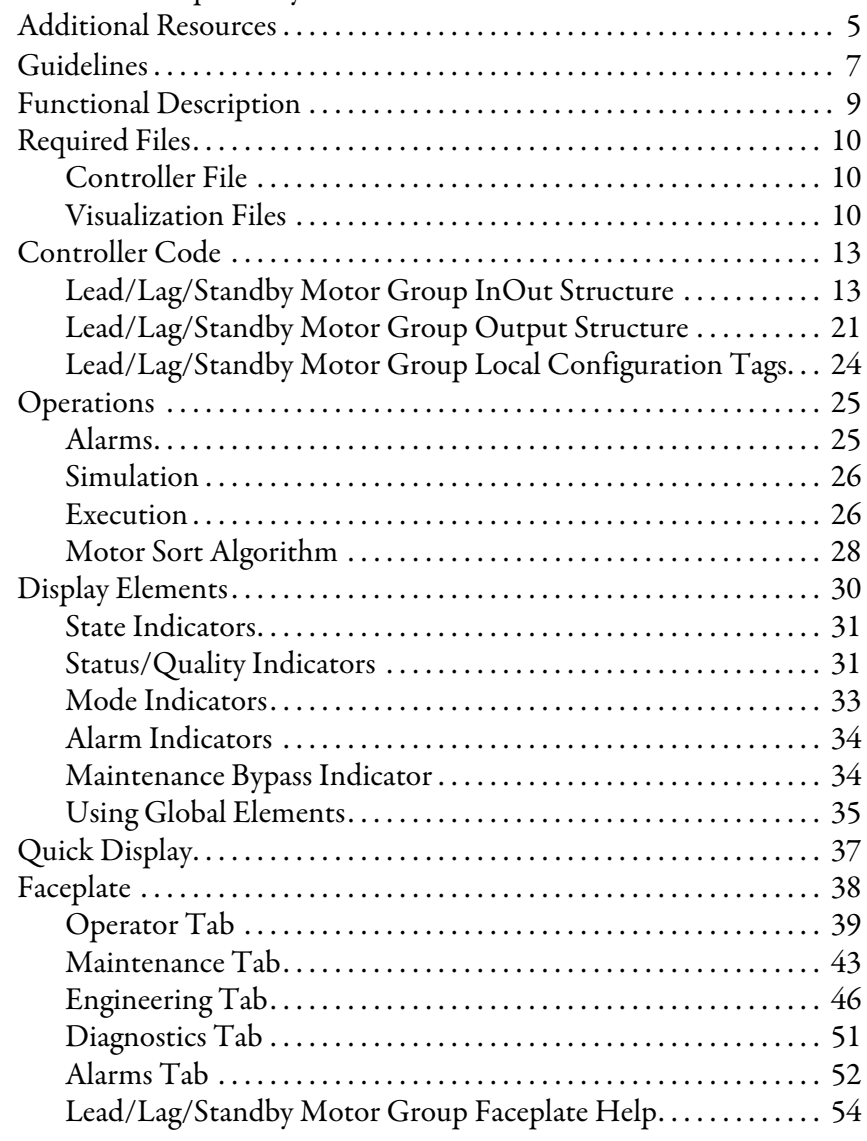

## <span id="page-3-0"></span>**Notes:**

## <span id="page-4-1"></span><span id="page-4-0"></span>**Software Compatibility and Content Revisions**

For the latest compatible software information and to download the Rockwell Automation Library, see the Product Compatibility and Download Center at <http://www.rockwellautomation.com/rockwellautomation/support/pcdc.page>.

#### **Table 1 - Summary of Changes**

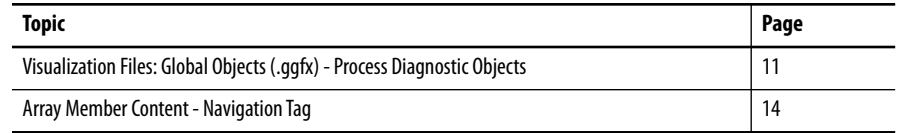

For the latest compatible software information and to download the Rockwell Automation® Library, see the Product Compatibility and Download Center at <http://www.rockwellautomation.com/rockwellautomation/support/pcdc.page>.

For general library considerations, see Rockwell Automation Library of Process Objects, publication [PROCES-RM002.](http://literature.rockwellautomation.com/idc/groups/literature/documents/rm/proces-rm002_-en-p.pdf)

<span id="page-4-2"></span>**Additional Resources** These documents contain additional information concerning related products from Rockwell Automation.

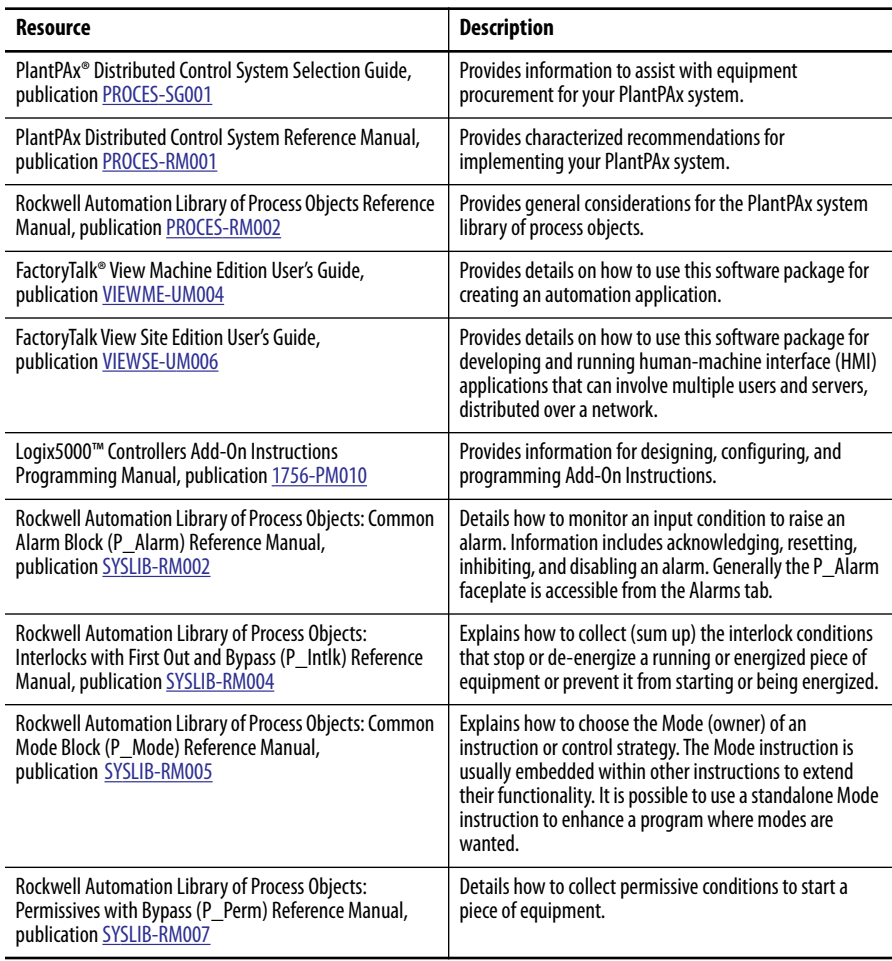

You can view or download publications at

[http:/www.rockwellautomation.com/literature/.](http://www.rockwellautomation.com/literature/) To order paper copies of technical documentation, contact your local Allen-Bradley distributor or Rockwell Automation sales representative.

# <span id="page-6-0"></span>**Lead/Lag/Standby Motor Group (P\_LLS)**

The P\_LLS (Lead Lag standby motor group) Add-On Instruction provides control of a parallel group of motors. Such groups are commonly used for a group of pumps that maintain pressure on a header despite wide changes in demand, such as in municipal-scale or plant-scale water distribution.

The following global object and faceplate images are examples of the graphical interface tools for this Add-On Instruction.

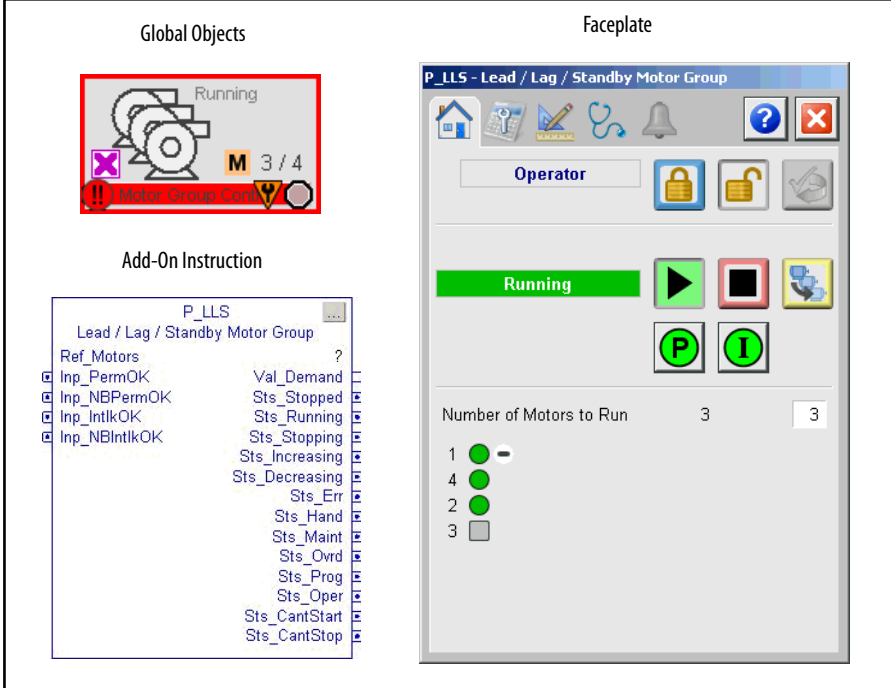

<span id="page-6-1"></span>**Guidelines** Use this instruction to control a group of motors, such as a set of pumps with common intake source and discharge destination. The number of motors to run depends on the demand on the system. The P\_LLS group can be configured to consist of as few as 2 or as many as 30 motors. The minimum demand can be set as low as 0, so that all motors are stopped at minimum demand. The maximum demand can be set as high as the number of pumps in the group. (In this case, if the demand were as high as the number of pumps in the group, there would be no 'standby' pumps.)

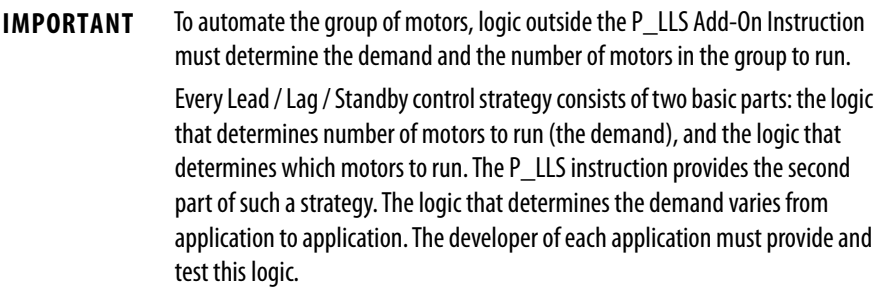

An operator or other logic determines the demand for motors. The P\_LLS instruction determines which motors to run to meet demand. In order for P\_LLS to start and stop motors in the group, they must be 'available'. A motor is available when it has no faults and is in Program Mode.

The P\_LLS instruction uses a sorting algorithm to deal with motors that are not available. If a motor is running and not available (perhaps running in Operator Mode), the motor is forced to the top of the sort. If a motor is stopped and not available (perhaps faulted), the motor is forced to the bottom of the sort. The motors that are available to start and stop are controlled to meet the demand. If the demand cannot be met because of unavailable motors, a status/alarm is provided.

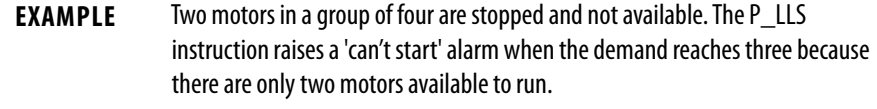

The P\_LLS instruction uses an array of structures of the type 'P\_LLS\_Motor' to interface to the motors. Each interface element in the array provides the signals that are required between the P\_LLS instruction and one motor. Configuration data for the motor are also provided in the array. This data includes Priority and Preference values that can be used to affect the sorting of the motors. A Maintenance 'out of service' flag that removes a motor from consideration in the sort is also included. The interface also includes a 'user sort' value that can be used, for example, to push motors up or down the sort based on accumulated runtime or other criteria.

<span id="page-8-0"></span>**Functional Description** The P\_LLS Instruction controls and monitors a group of 2 to 30 motors and provides:

- **•** Operator, Program, and Override capability to start and stop the group (as a group).
- **•** Ability for the Operator or Program to enter a 'demand', the number of motors to run.
- **•** Configurable maximum demand (1 to number of motors in group).
- **•** Configurable minimum demand (0 to maximum demand).
- **•** Configurable to stop the last started motor or the first started motor (first-on-last-off or last-on-last-off ).
- **•** Configurable delay between starts and configurable delay between stops.
- **•** Start and Stop commands on the P\_LLS instruction allow for starting or stopping the motors as a group. The delay between starts or stops can be configured to sequence the motors.
- **•** Starts or stops motors as required to meet the entered demand.
- **•** Identifies (and optionally alarms) when there are not enough motors available to start (in Program Mode and ready to run) for the given demand to be met.
- **•** Identifies (and optionally alarms) when there are not enough motors available to stop (in Program Mode and ready to stop) for the given demand to be met.
- **•** Ability to rotate the list of motors (demote the lead, promote the others).
- **•** Monitoring of Permissive conditions to allow starting the motor group.
- **•** Monitoring of Interlock conditions to stop/prevent starting the motor group.
- **•** Alarm if interlock conditions cause the group to be stopped.
- **•** Supports HMI 'breadcrumbs' for Alarm Inhibited, Bad Configuration, Not Ready, and Maintenance Bypass Active.
- **•** 'Available' status for use by automation logic to know whether motor group can be controlled by other objects.

<span id="page-9-0"></span>**Required Files** Add-On Instructions are reusable code objects that contain encapsulated logic that can streamline implementing your system. With this code, you can create your own instruction set for programming logic as a supplement to the instruction set provided natively in the ControlLogix® firmware. An Add-On Instruction is defined once in each controller project, and can be instantiated multiple times in your application code as needed.

## <span id="page-9-1"></span>**Controller File**

The P\_LLS\_3\_5-**00**\_AOI.L5X Add-On Instruction must be imported into the controller project to be used in the controller configuration. The service release number (boldfaced) can change as service revisions are created.

### <span id="page-9-2"></span>**Visualization Files**

This Add-On Instruction has associated visualization files that provide a common user interface. These files can be downloaded from the Product Compatibility and Download Center at [http://www.rockwellautomation.com/rockwellautomation/support/pcdc.page.](http://www.rockwellautomation.com/rockwellautomation/support/pcdc.page)

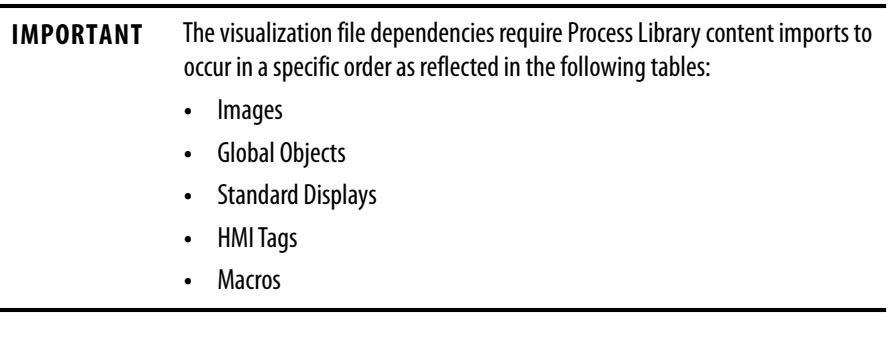

Images are external graphic files that can be used in displays. They must be imported for FactoryTalk View to make use of them.

When PNG files are imported, they are renamed by FactoryTalk View with a .bmp file extension, but retain a .png format.

#### **Table 2 - Visualization Files: Images (.png)**

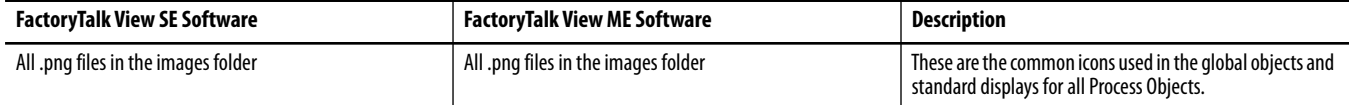

The Global Object files (.ggfx file type) in the following table are Process Library display elements that are created once and referenced multiple times on multiple displays in an application. When changes are made to a Global Object, all instances in the application are automatically updated.

#### <span id="page-9-3"></span>**Table 3 - Visualization Files: Global Objects (.ggfx)**

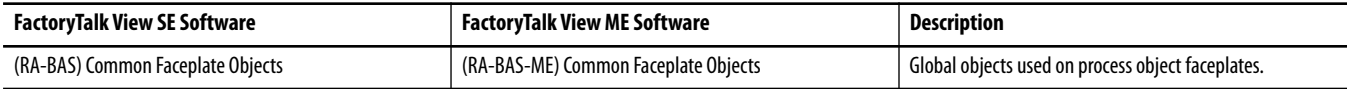

#### **Table 3 - Visualization Files: Global Objects (.ggfx)**

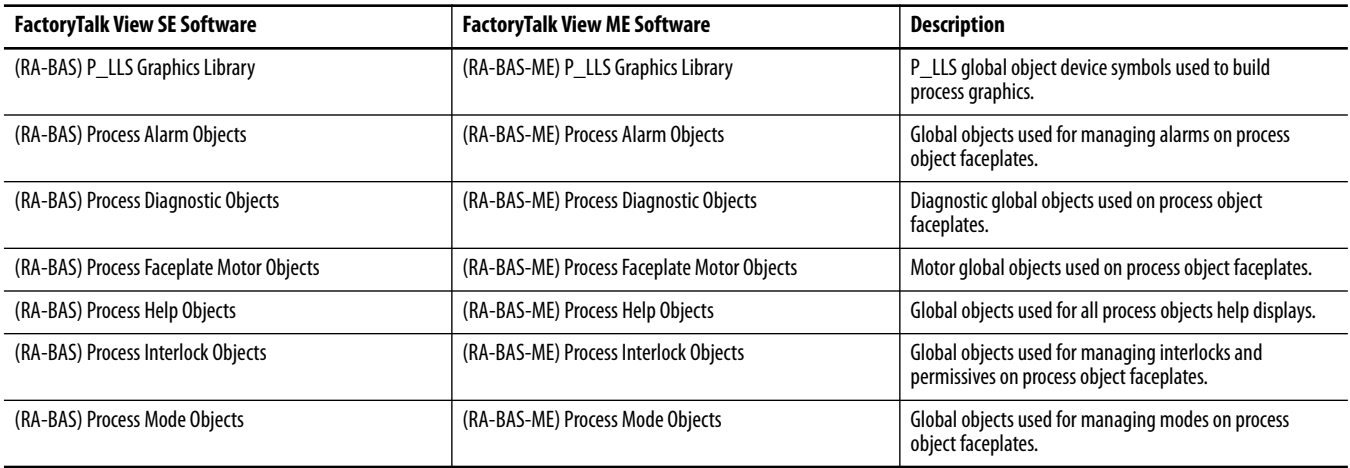

The Standard Display files (.gfx file type) in the following table are the Process Library displays that you see at runtime.

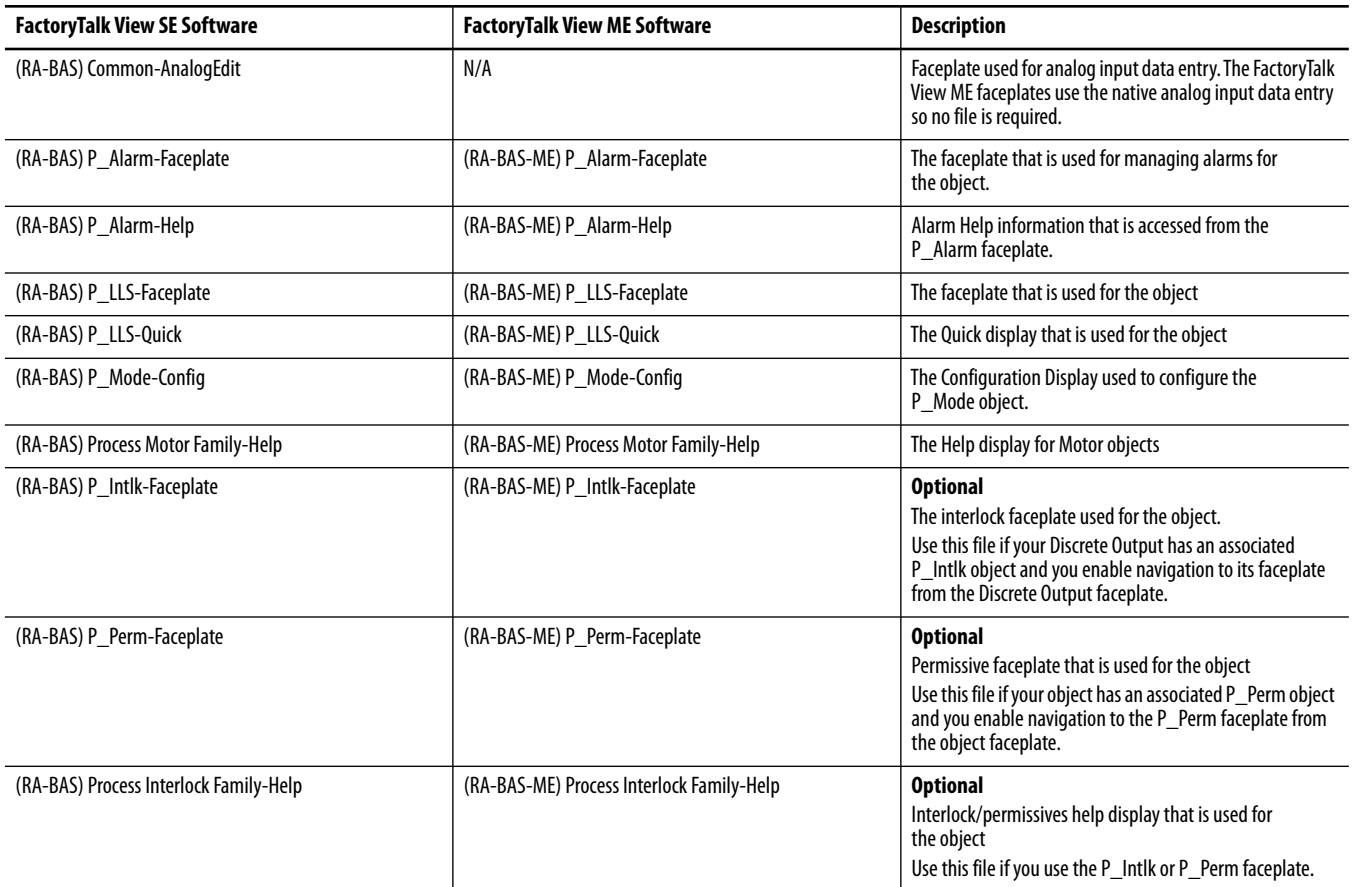

#### **Table 4 - Visualization Files: Standard Displays (.gfx)**

HMI Tags are created in a FactoryTalk View ME application to support tab switching on Process Library faceplates. The HMI tags may be imported via the comma-separated values file (.csv file type) in the following table.

#### **Table 5 - Visualization Files: HMI Tags (.csv)**

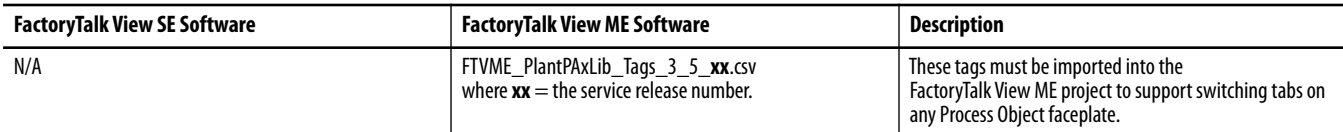

In a FactoryTalk View SE application, a macro is a series of commands stored in a text file. In FactoryTalk View ME application, a macro is a list of tag assignments stored in a text file. The following table lists the Macros (.mcr file type) used by the Process Library.

#### **Table 6 - Visualization Files: Macros (.mcr file)**

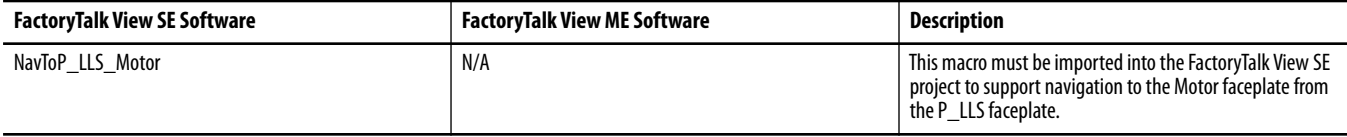

<span id="page-12-0"></span>**Controller Code** This section describes the parameter references for this Add-On Instruction.

## <span id="page-12-1"></span>**Lead/Lag/Standby Motor Group InOut Structure**

InOut parameters are used to link the Add-On Instruction to external tags that contain necessary data for the instruction to operate. These external tags must be of the data type shown.

#### **Table 7 - P\_LLS Drive InOut Parameters**

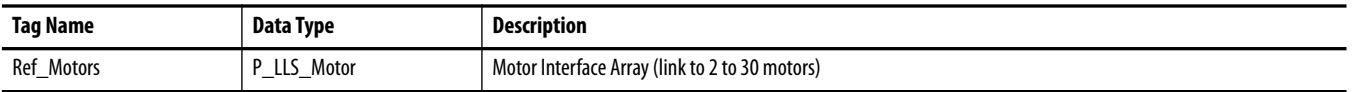

The number of motors is on Engineering Tab Page 2. The tag pointed to by Ref\_Motors is used to interface between P\_LLS and 2…30 motors. [\(See Engineering Tab Page 2 on page 48](#page-47-0)) sets the number of motors.

In the following example, the interface tag is named 'MyP\_LLS\_Motors'. The type is an array of P\_LLS\_Motor structures. For each group of motors, create an interface array. Name its tag the same as the P\_LLS instruction backing tag, plus '\_Motors'. The array must have at least as many elements as there are motors in the group.

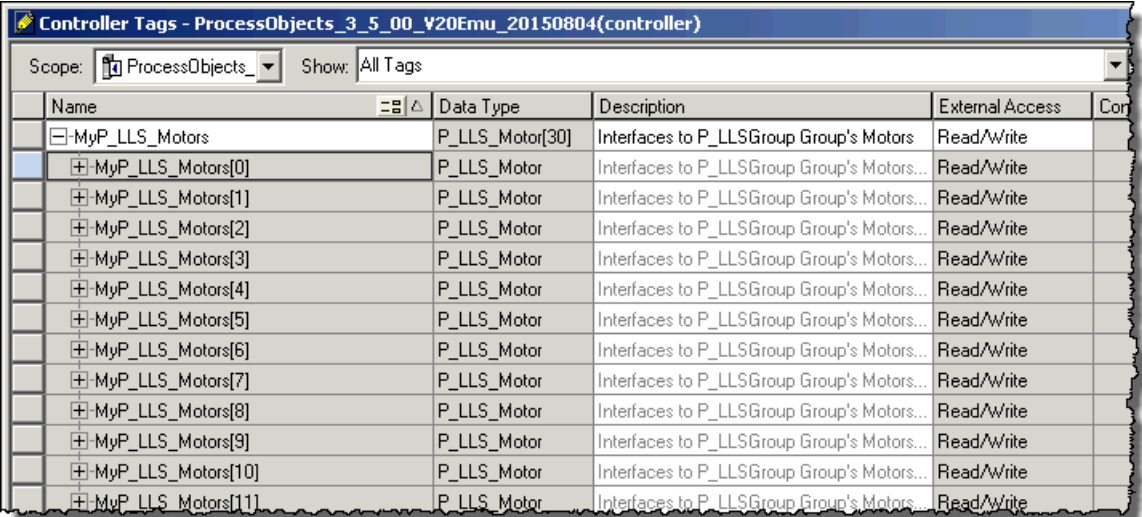

This tag is an array of parameter values that facilitates communications between P\_LLS and an instance of P\_Motor. The following table shows the contents of each member of the array.

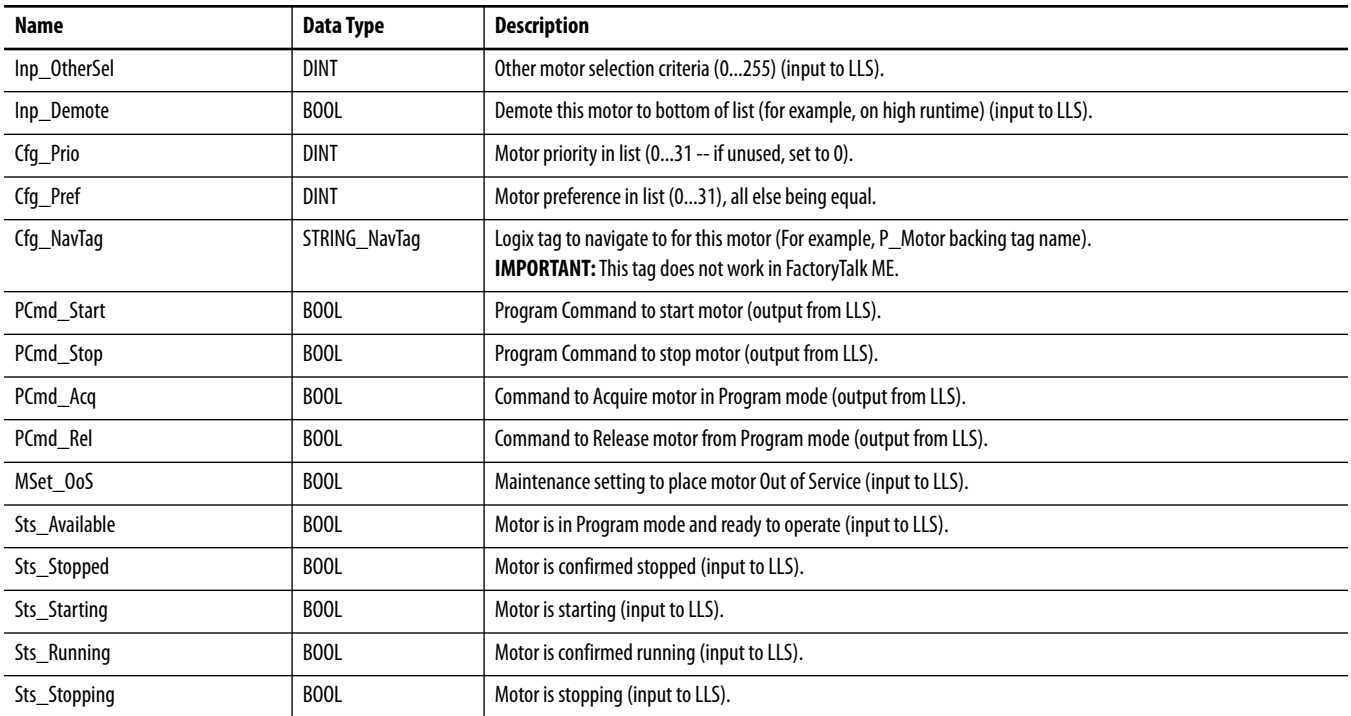

#### <span id="page-13-0"></span>**Table 8 - Array Member Content**

The following image shows the relationship between P\_LLS, Ref\_Motors (interface), and P\_Motor.

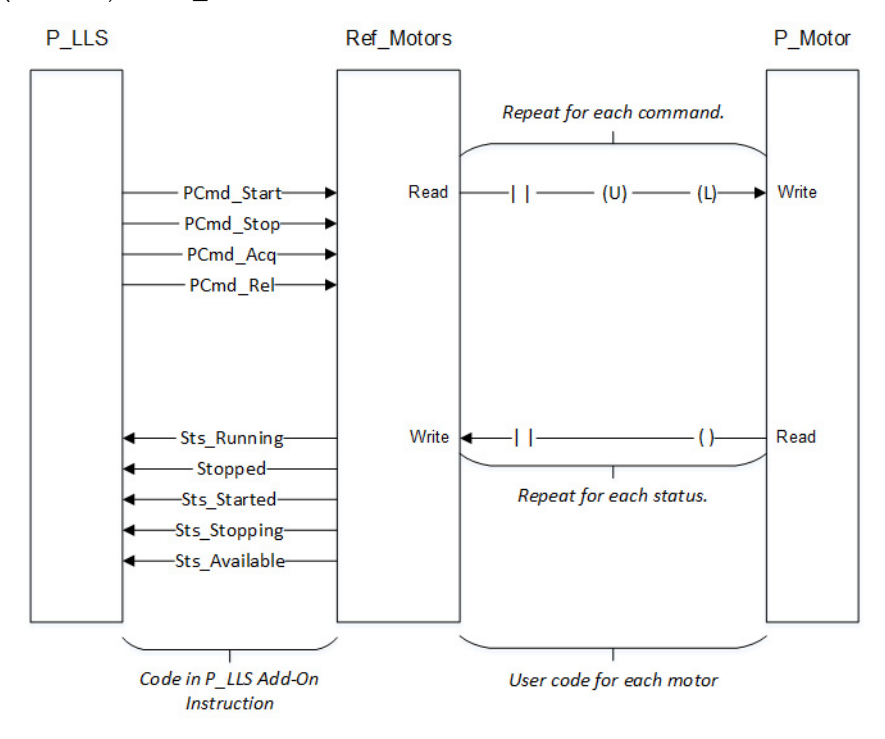

The following images show an example of the ladder logic for transferring commands and motor status for one motor. Three steps are shown:

- **•** Get motor status into P\_LLS.
- **•** Execute P\_LLS to select which motors to run.
- **•** Forward commands to the motor from P\_LLS to the individual motors.

Each of the three steps is shown on its own rung. If desired, all three steps can be in one branched rung.

In the following diagram, the process for forwarding each of the commands (PCmd\_Acq, PCmd\_Rel, PCmd\_Start, and PCmd\_Stop) is:

- **•** The appropriate bit in the interface is tested to see if it set.
- **•** If the bit is set, the bit is cleared and the corresponding program command on the motor is set.

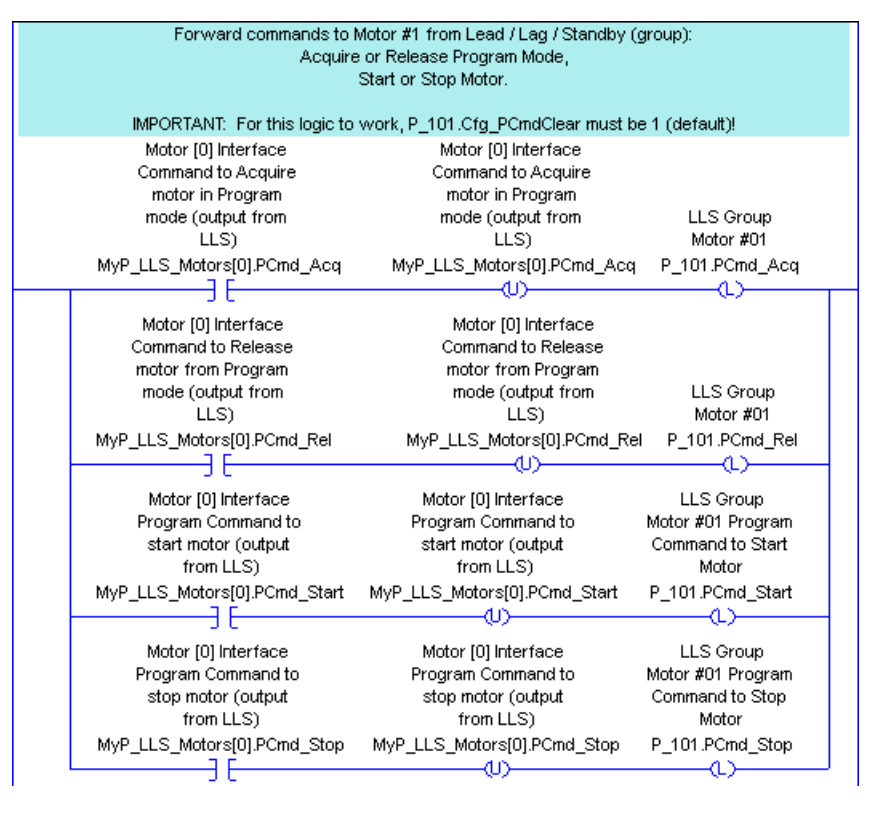

#### **TIP** The interface for the first motor in the group is element [0] of the interface array tag.

**TIP** This logic assumes that the motor is configured to clear program commands upon receipt (Cfg  $Pcmd$  Clear = 1, the default value).

Next, the motor logic is executed.

The motor logic uses the program commands to control the physical motor. The motor logic also receives feedback from the motor.

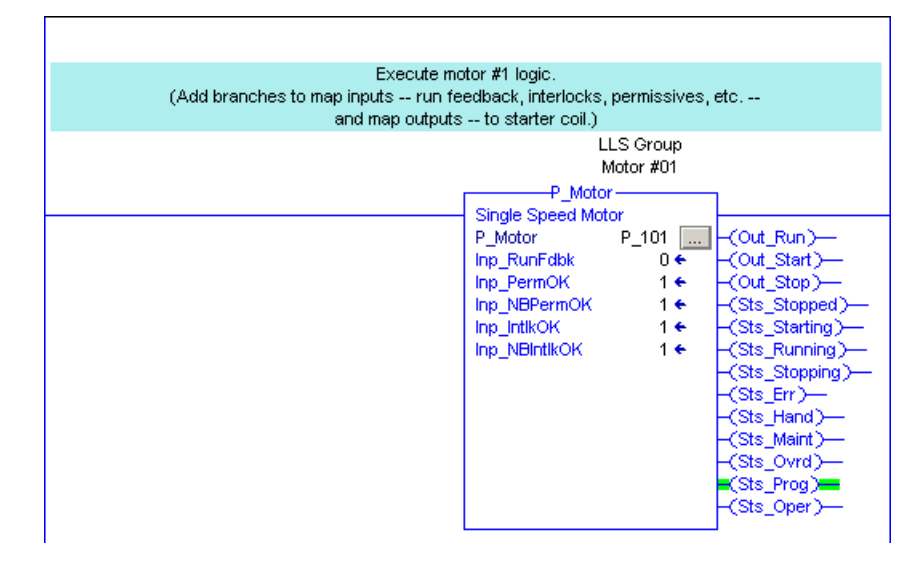

The status (available, stopped, starting, running, and stopping) is read from the motor and written to the interface.

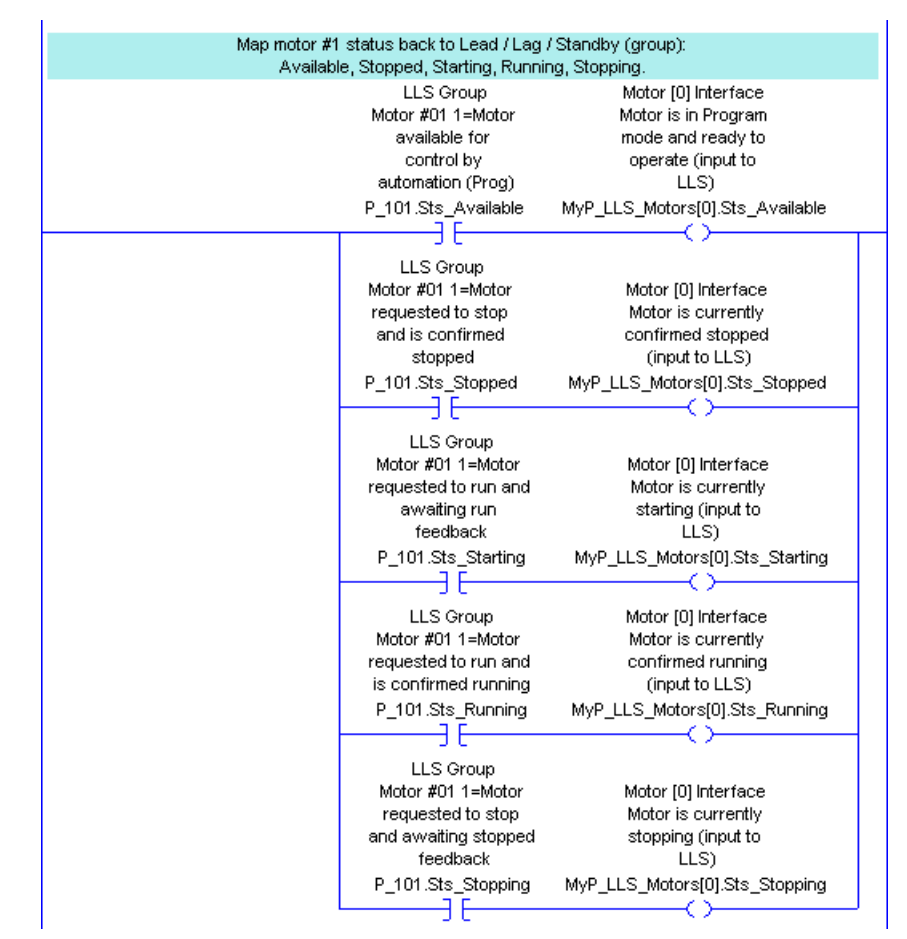

## **Lead/Lag/Standby Motor Group Input Structure**

Input parameters include the following:

- **•** Input data elements (Inp\_) are typically used to connect field inputs from I/O modules or signals from other objects.
- **•** Configuration data elements (Cfg\_) are used to set configurable capabilities and features of the instruction.
- **•** Commands (PCmd\_, OCmd\_, MCmd\_) are used by program logic, operators, and maintenance personnel to request instruction actions.
- **•** Settings (PSet\_, OSet\_, MSet\_) are used by program logic, operators, and maintenance personnel to establish runtime setpoints, thresholds, and so forth. A Setting (without a leading P, O, or M) establishes runtime settings regardless of role or mode.

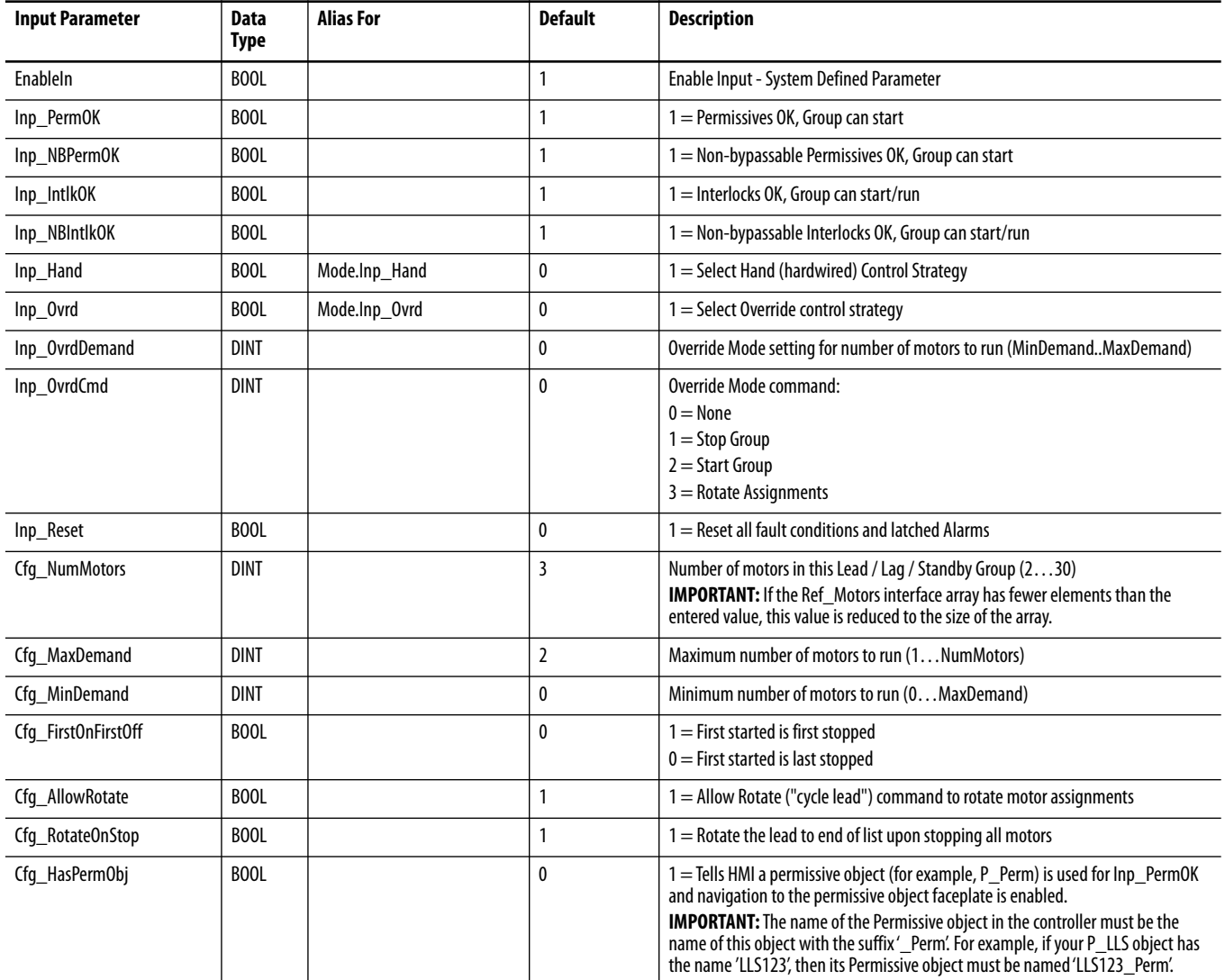

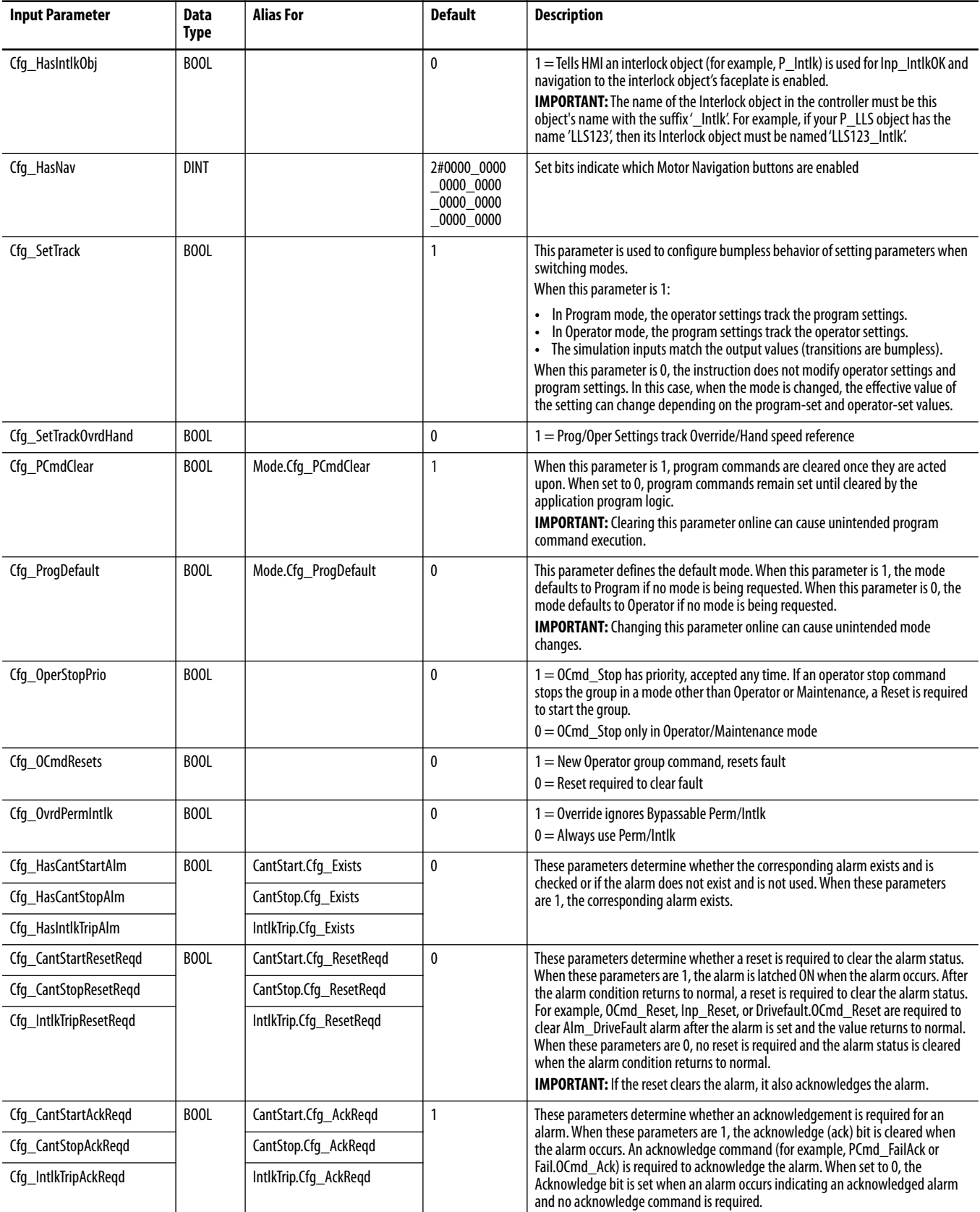

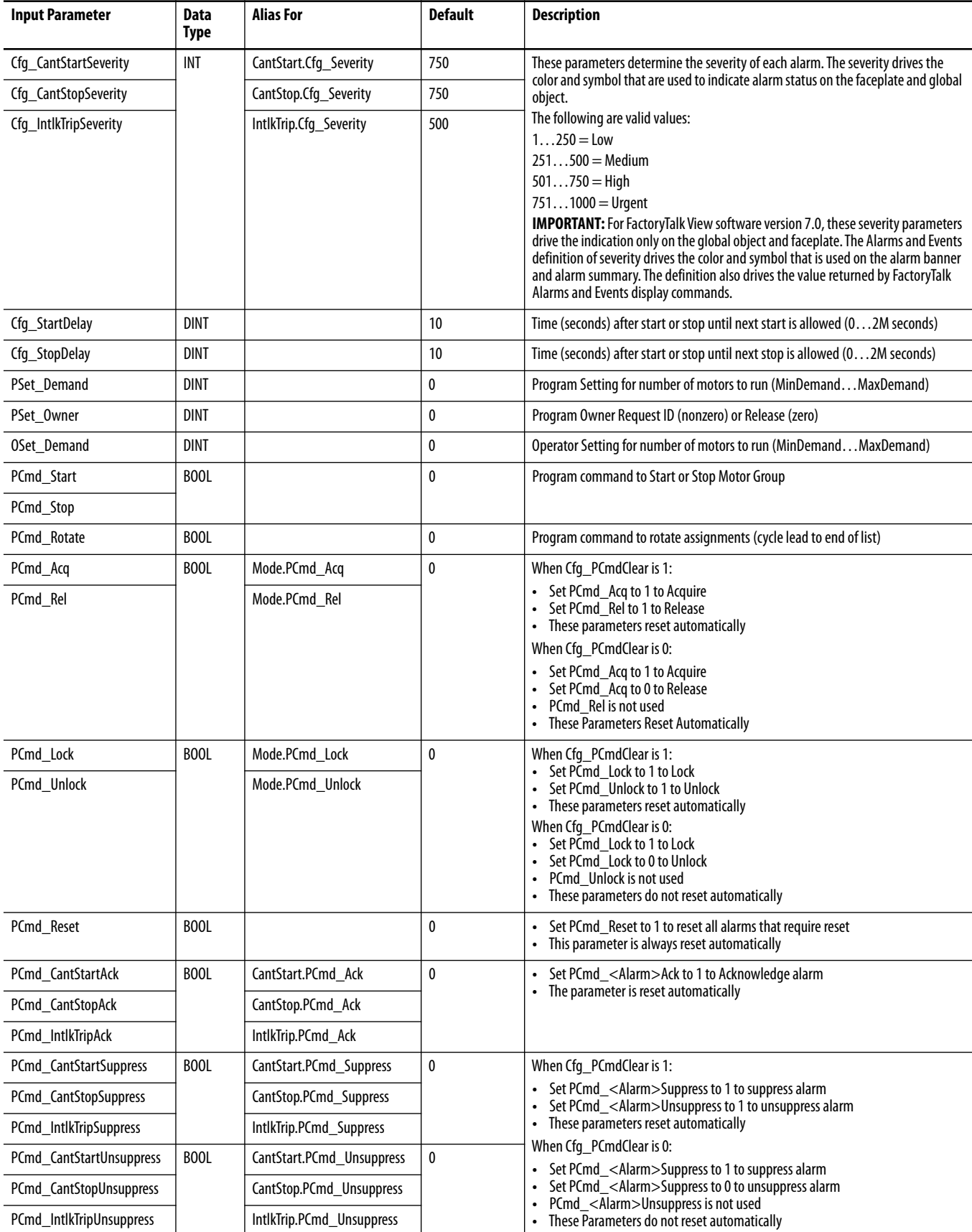

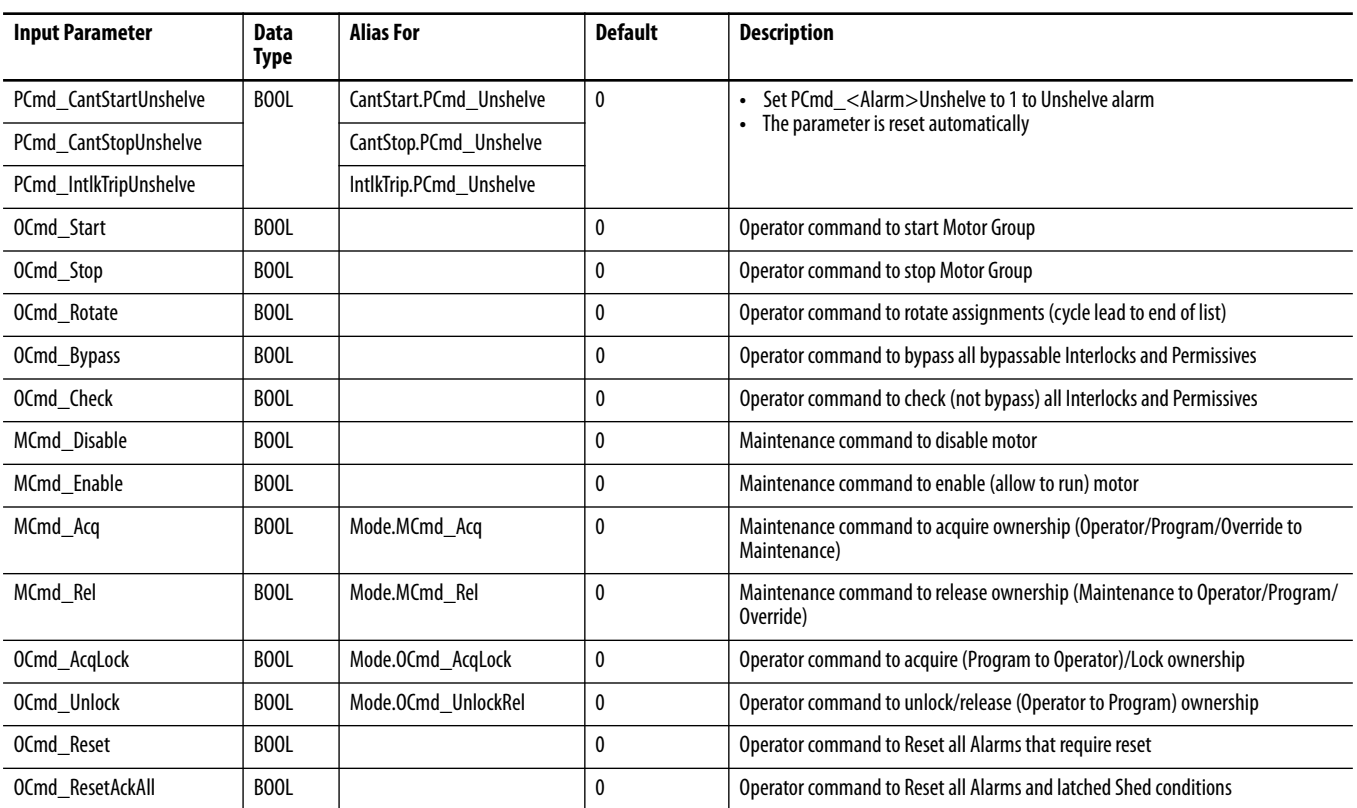

## <span id="page-20-0"></span>**Lead/Lag/Standby Motor Group Output Structure**

Output parameters include the following:

- **•** Value data elements (Val\_) are numeric outputs of the instruction for use by the HMI. Values can also be used by other application logic or software packages.
- **•** Status data elements (Sts\_) are bit outputs of the instruction for use by the HMI. Status bits can also be used by other application logic.
- **•** Error data elements (Err\_) are outputs of the instruction that indicate a particular configuration error. If any Err\_ bit is set, then the Sts\_Err configuration error summary status is set and the Invalid Configuration indicator is displayed on the HMI.
- **•** Not Ready data elements (Nrdy\_) are bit outputs of the instruction for use by the HMI for displaying the Device Not Ready indicator. These bits can also be used by other application logic.
- **•** Alarm data elements (Alm\_) are outputs of the instruction that indicate a particular alarm has occurred.
- **•** Acknowledge data elements (Ack\_) are outputs of the instruction that indicate the corresponding alarm has been acknowledged.
- **•** Ready data elements (Rdy\_) are bit outputs of the instruction that are used by the HMI to enable or disable command buttons and Setting entry fields.

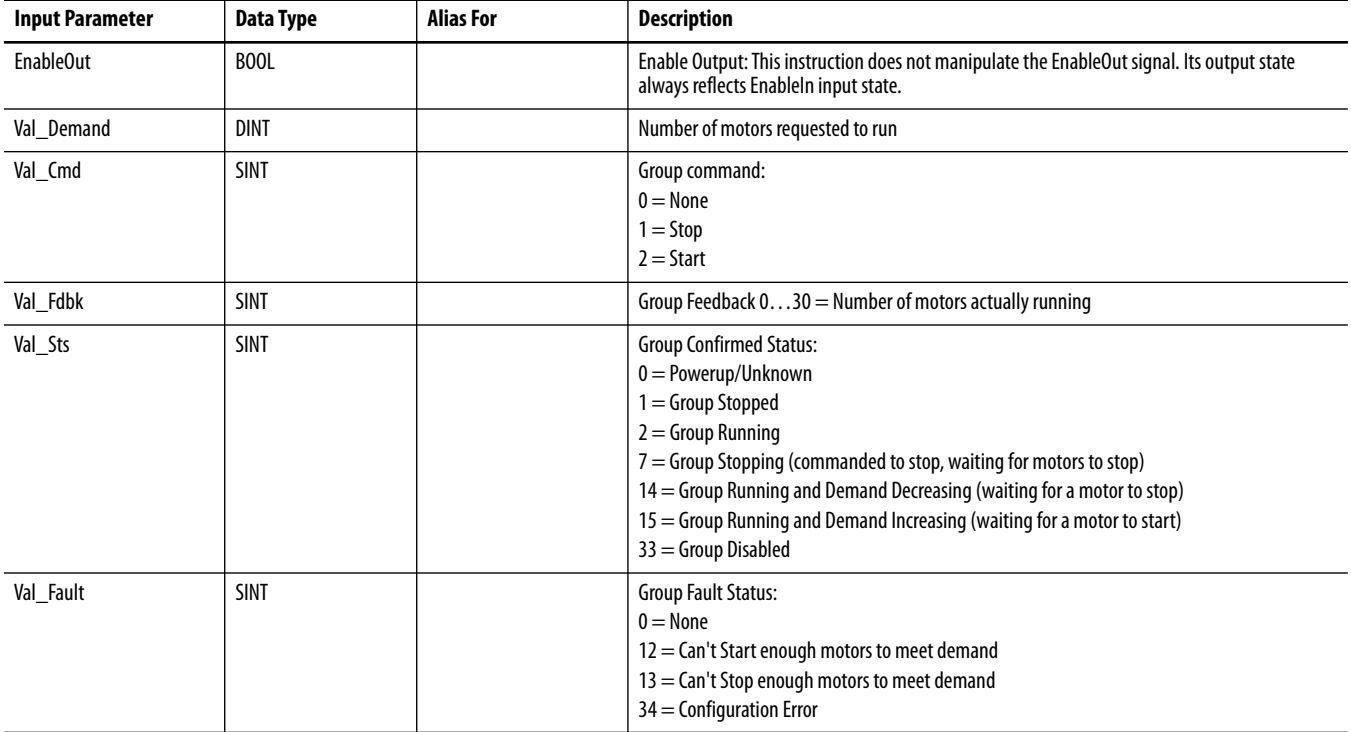

#### **Table 10 - P\_LLS Output Parameters**

### **Table 10 - P\_LLS Output Parameters**

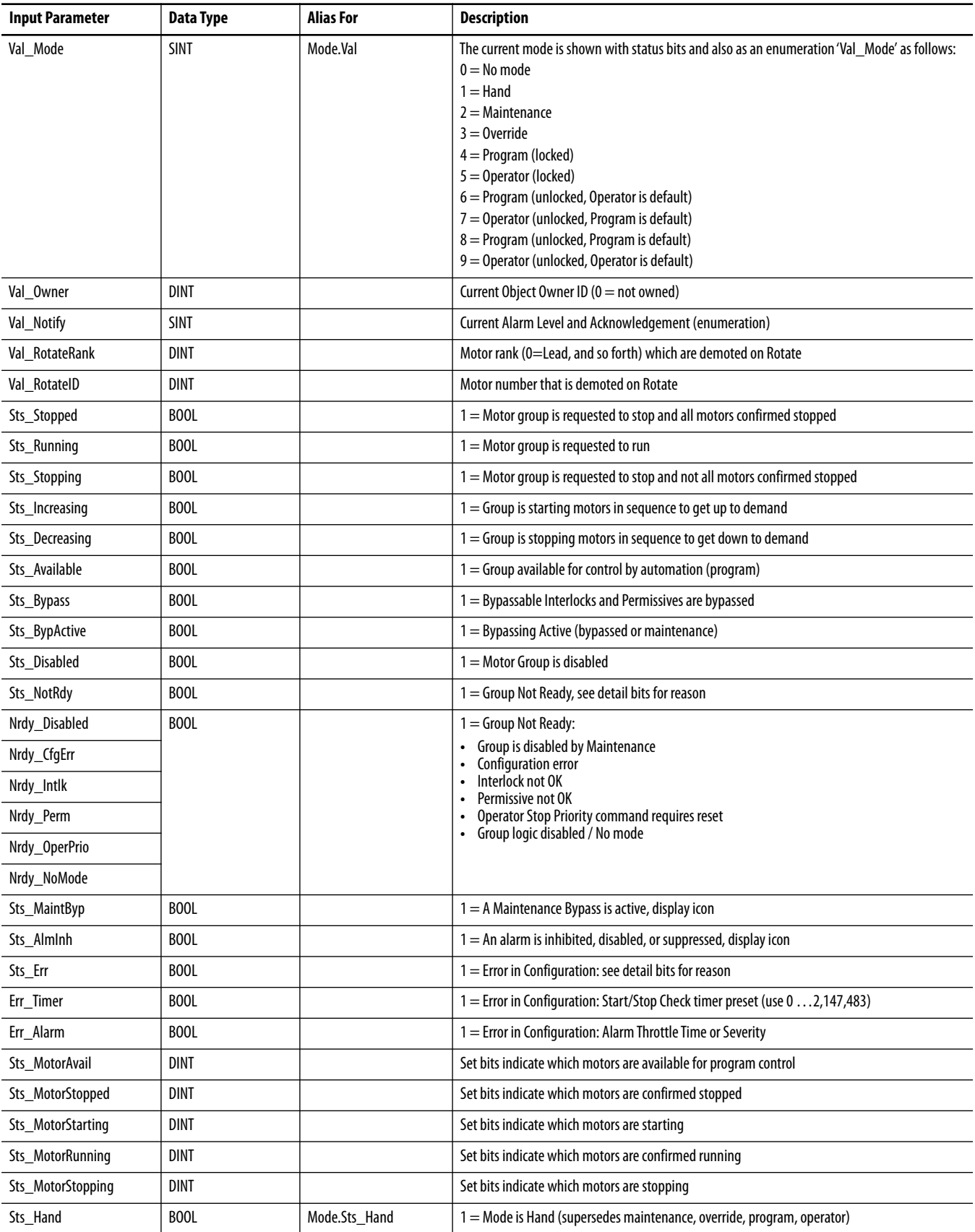

#### **Table 10 - P\_LLS Output Parameters**

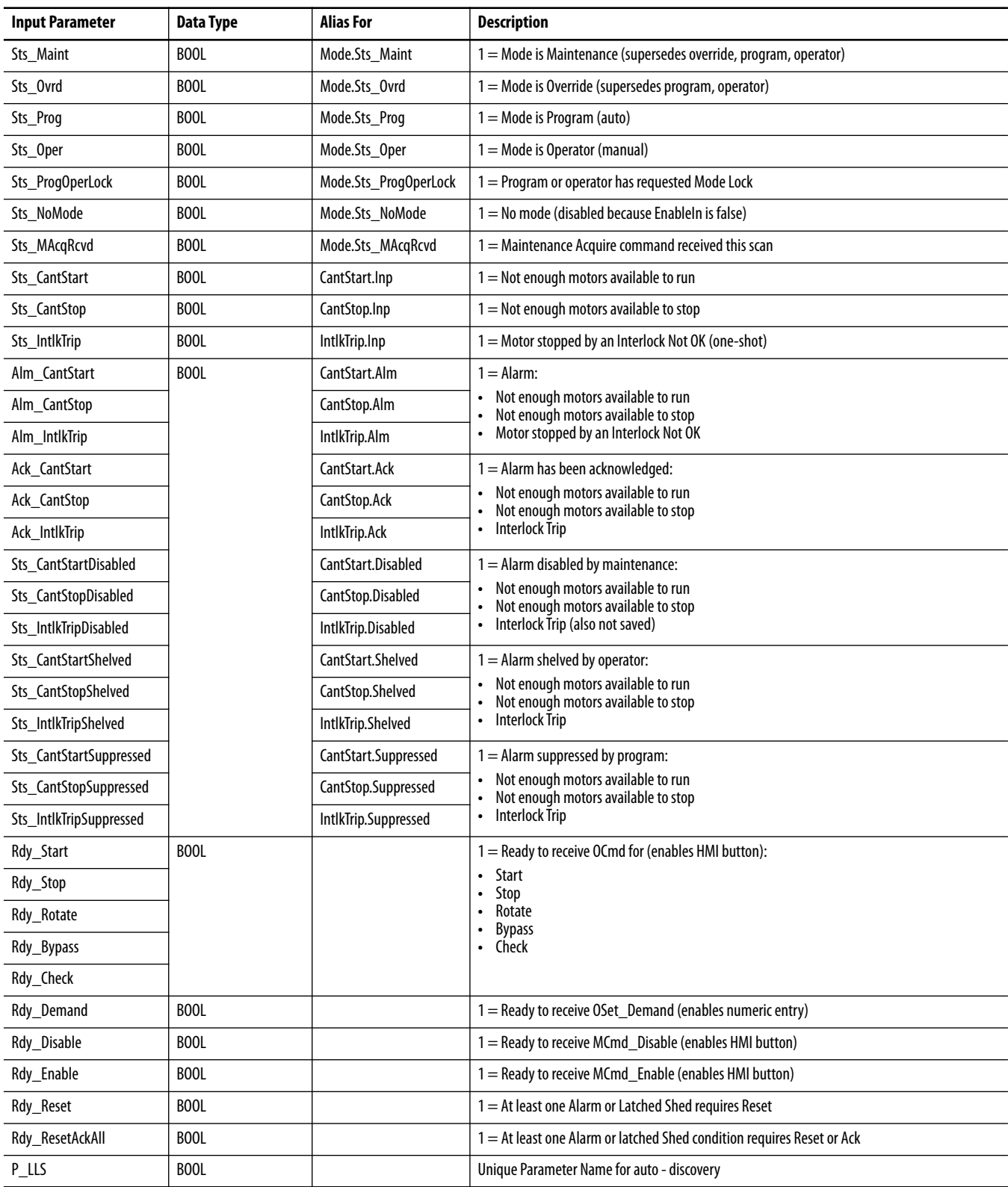

## <span id="page-23-0"></span>**Lead/Lag/Standby Motor Group Local Configuration Tags**

Configuration parameters that are array, string, or structure data types cannot be configured as parameters for Add-On Instructions. Configuration parameters of these types appear as local tags to the Add-On Instruction. Local tags can be configured through the HMI faceplates or in Studio 5000 Logix Designer® application. Open the Instruction Logic of the Add-On Instruction instance and then open the Data Monitor on a local tag. These parameters cannot be modified by using controller logic or Logix Designer application export/import functionality.

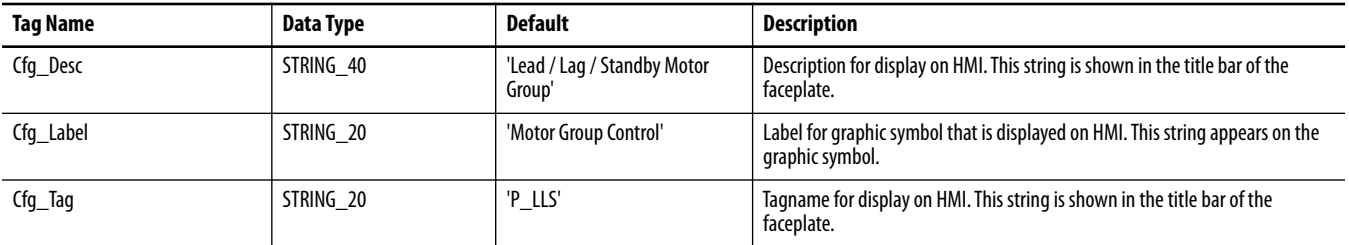

<span id="page-24-0"></span>**Operations** This section describes the primary operations for Add-On Instructions.

#### **Modes**

This instruction uses the following standard modes, which are implemented by using an embedded P\_Mode Add-On Instruction.

#### **Table 11 - Modes**

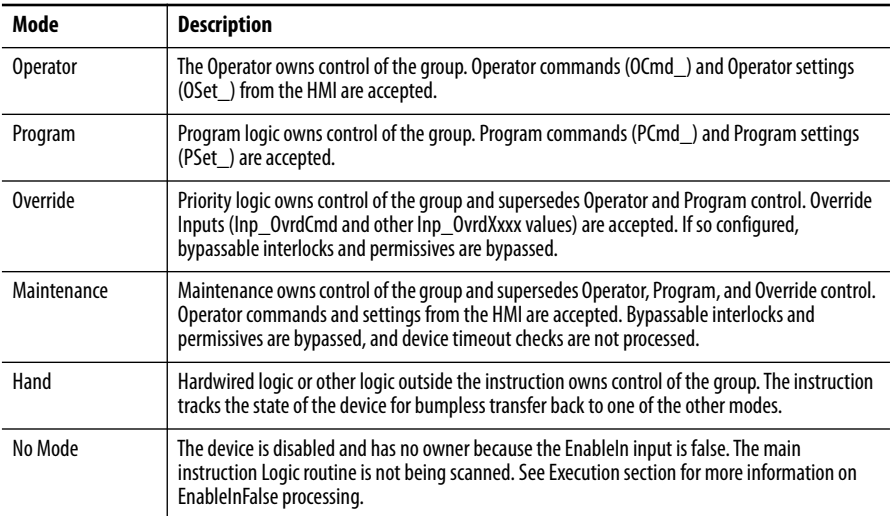

See Rockwell Automation Library of Process Objects: Common Mode Block (P\_Mode) Reference Manual, publication [SYSLIB-RM005](http://literature.rockwellautomation.com/idc/groups/literature/documents/rm/syslib-rm005_-en-e.pdf), for more information.

### <span id="page-24-1"></span>**Alarms**

This instruction uses the following alarms, which are implemented by using embedded P\_Alarm and P\_Gate Add-On Instructions.

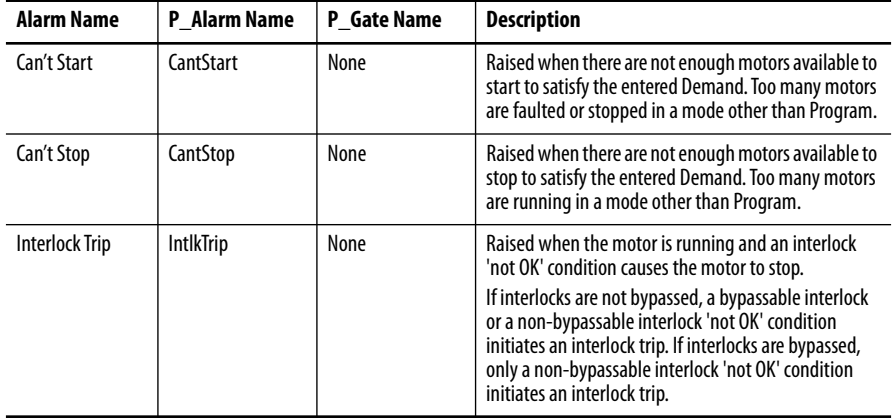

Parameters of the P\_Alarm object can be accessed by using the following convention: [P\_Alarm Name].[P\_Alarm Parameter].

## <span id="page-25-0"></span>**Simulation**

P\_LLS does not have a simulation capability.

## <span id="page-25-1"></span>**Execution**

The following table explains the handling of instruction execution conditions.

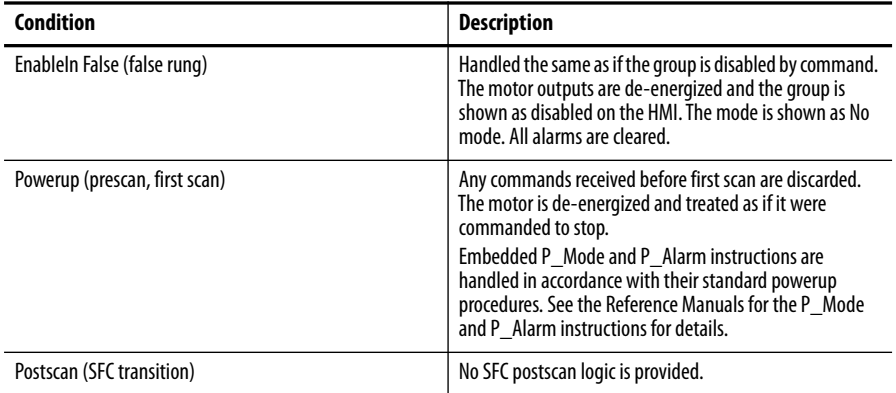

See the Logix5000™ Controllers Add-On Instructions Programming Manual, publication [1756-PM010](http://literature.rockwellautomation.com/idc/groups/literature/documents/pm/1756-pm010_-en-p.pdf), for more information.

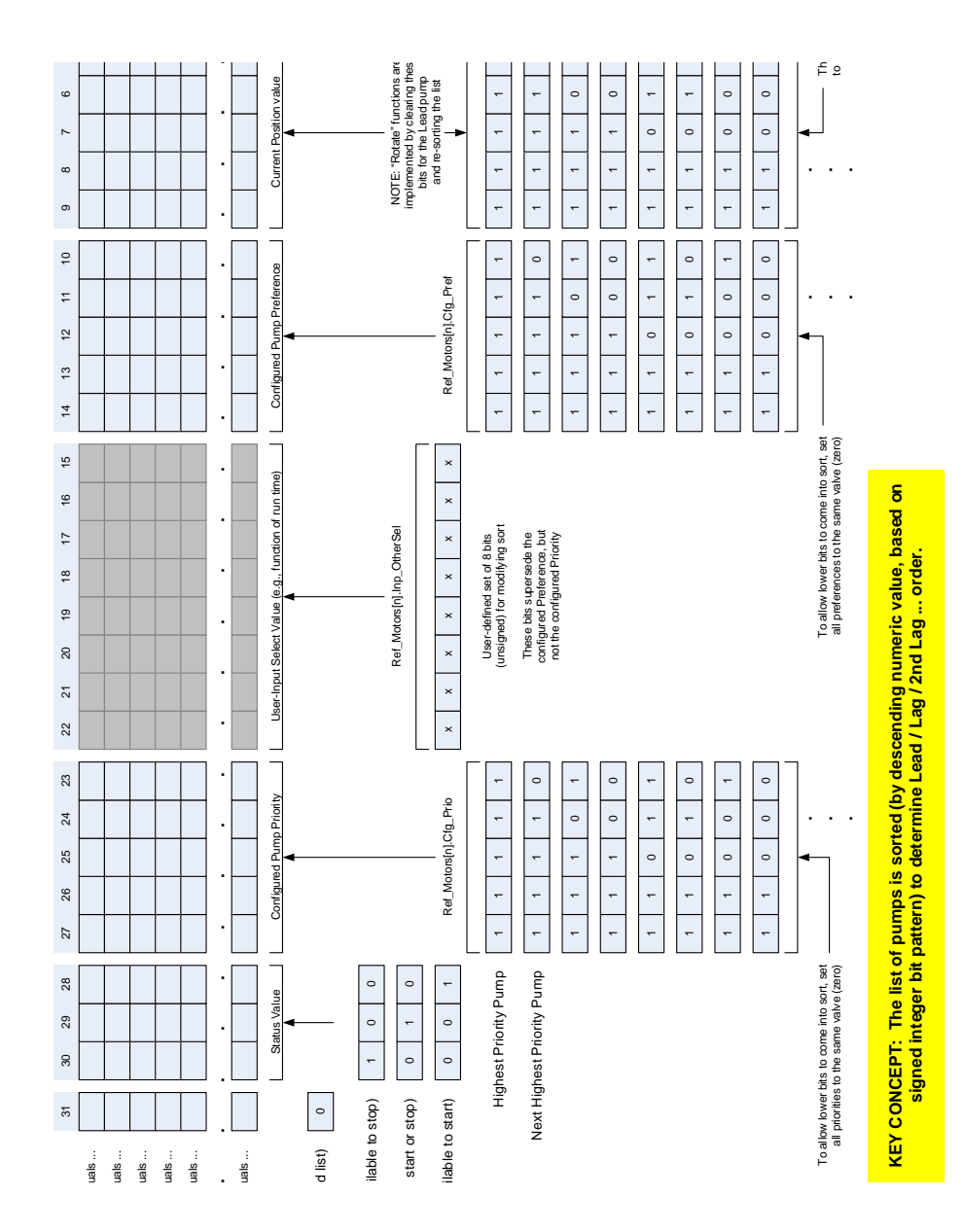

### <span id="page-27-0"></span>**Motor Sort Algorithm**

To determine the order in which the motors (pumps) are started, signed integer bit patterns for each motor are sorted by numeric value. The following list is the order in which the bit patterns are evaluated when sorting:

- **•** Out of service bit
- **•** Status value
- **•** Priority value
- **•** User-input value
- **•** Preference value
- **•** Current position value

#### *Out of Service (Bit 31)*

This bit is used to flag the motor out of service (value  $= 1$ ) and automatically send it to the bottom of the list. If this  $bit = 0$ , the motor is free to operate and bits 5…30 determine its start order.

If multiple motors are out of service, bits 5…30 determine their position at the bottom of the list.

Out of service motors are not commanded and are not counted as running even if actually running.

#### *Status Value (Bits 30…28)*

The status of the motor determines the value of these bits:

- **•** 100 The motor is in Hand and is not available to stop
- **•** 010 The motor is in Auto and is free to start or stop
- **•** 001 The motor is Off and is not available to start

If all motors have the same value, these bits do not affect the sort; the next set of bits become the determining factor in the sort.

#### *Priority Value (Bits 27…23)*

These bits are next in the order of precedence for sorting the array list. The value of these bits corresponds to the number entered in the Motor Priority field in the Motor Configuration dialog box ([page 50\)](#page-49-0).

The highest priority value has a pattern of '11111' (31), the next highest priority value is '11110' (30), and so forth.

If this priority is not to be used for the sort, set the priority value to zero for every motor.

If all motors have the same value, these bits do not affect the sort; the next set of bits become the determining factor in the sort.

*User-input Values (Bits 22…15)*

If the Status Values are equal and the Priority values are equal, enter values in these bits to sort the motors in the array list to the desired order.

The highest user-input value has a pattern of '11111111' (255), the next highest user-input value is '11111110' (254), and so forth.

If this value is not to be used for the sort, set the value to zero for every motor.

If all motors have the same value, these bits do not affect the sort; the next set of bits become the determining factor in the sort.

*Preference Value (Bits 14…10)*

These bits are next in the order of precedence for determining the order of the motors in the array list. The value of these bits corresponds to the number entered in the Motor Preference field in the Motor Configuration dialog  $box (page 50).$  $box (page 50).$  $box (page 50).$ 

The highest preference value has a pattern of '11111' (31), the next preference value is '11110' (30), and so forth.

If this value is not to be used for the sort, set the value to zero for every motor.

If all motors have the same value, these bits do not affect the sort; the next set of bits become the determining factor in the sort.

*Current Position (Bits 9…5)*

**IMPORTANT** The current position bits are the only set of bits that cannot be equal.

These bits are next in the order of precedence for determining the order of the motors in the array list. The value of these bits corresponds to the value of the current position of the motor in the list, and the value is established by the P\_LLS instruction. There is no user entry for this field.

- **•** Lead motor '11111' (31)
- **•** First Lag motor '11110' (30)
- **•** Second Lag motor '11101' (29) and so on …

The Status value, Priority value, User-input value, and Preference value must be equal for all motors for the Current Position to be a determining factor in the sort.

<span id="page-29-0"></span>**Display Elements** A display element (global object) is created once and can be referenced multiple times on multiple displays in an application. When changes are made to the original (base) object, the instantiated copies (reference objects) are automatically updated. Use of global objects, with tag structures in the ControlLogix system, aid consistency and save engineering time.

#### **Table 12 - P\_LLS Display Elements**

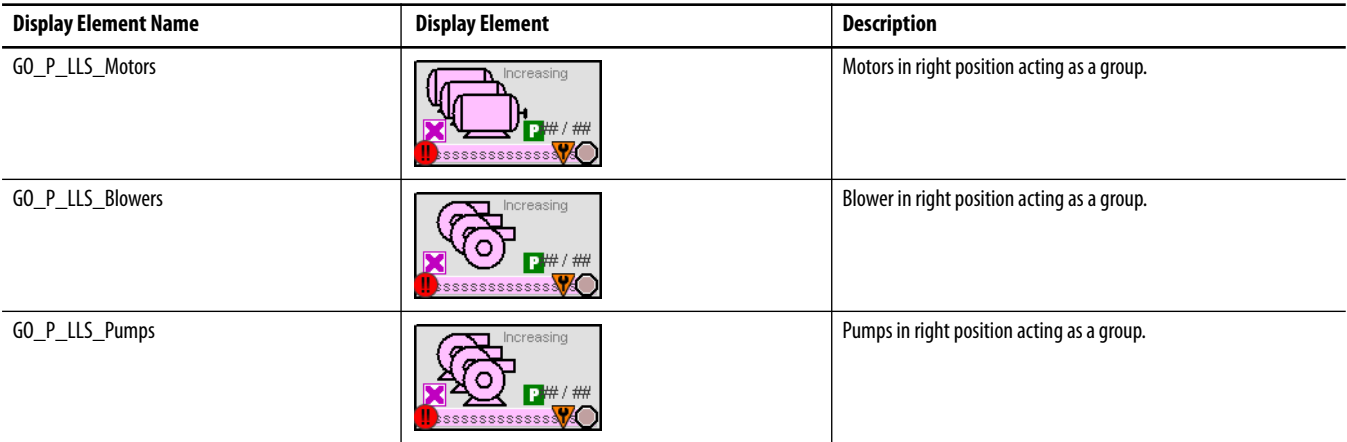

Common attributes of the P\_LLS graphic symbols include the following:

- **•** Graphical representation of the device
- **•** Current state of the motor in text
- **•** Status/quality indicators
- **•** Mode indicator
- **•** Label
- **•** Alarm indicator that changes color for the severity of the alarm
- **•** Alarm border that changes color on an alarm and blinks on an unacknowledged alarm
- **•** Maintenance Bypass indicator
- **•** Number of Motors to Run/Maximum Demand indicator

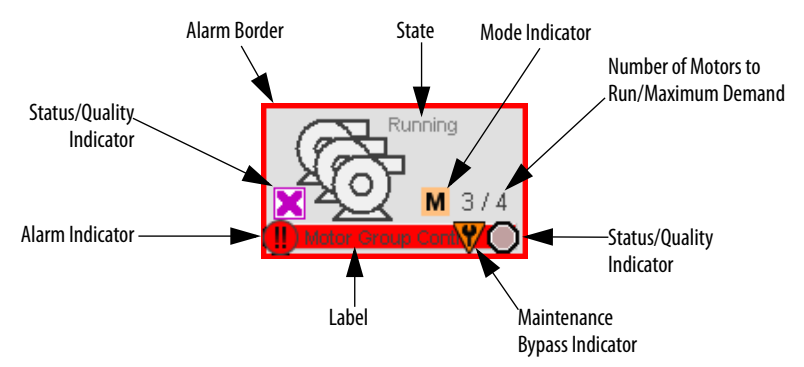

Each graphic symbol includes a touch field over it that opens the object faceplate. In addition, there is a tooltip on the graphic symbol that displays the configured tag and description of the object.

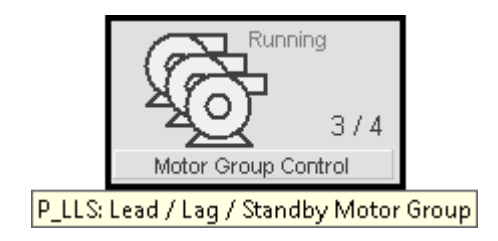

## <span id="page-30-0"></span>**State Indicators**

The state indicator text changes and the graphic symbol color changes depending on the state of the group.

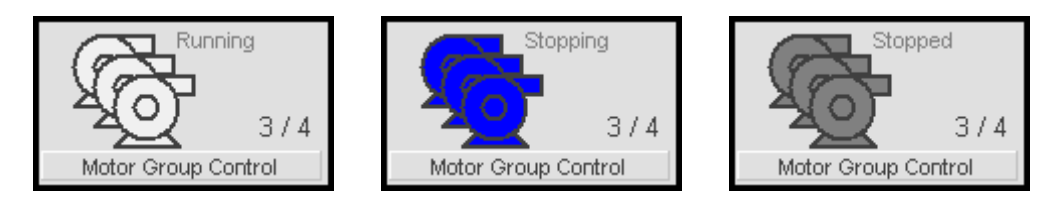

#### <span id="page-30-2"></span>**Table 13 - Motor State Indicator Colors**

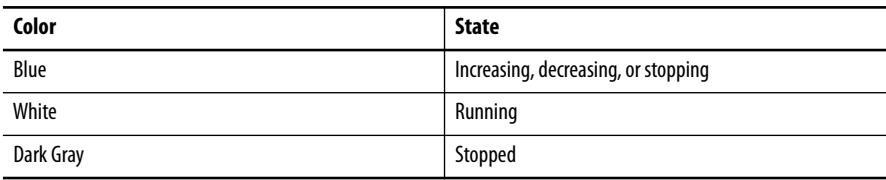

## <span id="page-30-1"></span>**Status/Quality Indicators**

One of these symbols appears on the graphic symbol when the described condition is true.

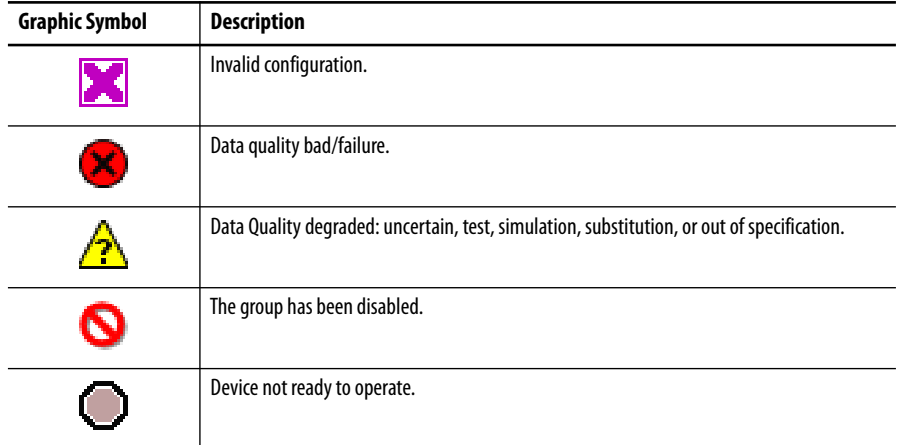

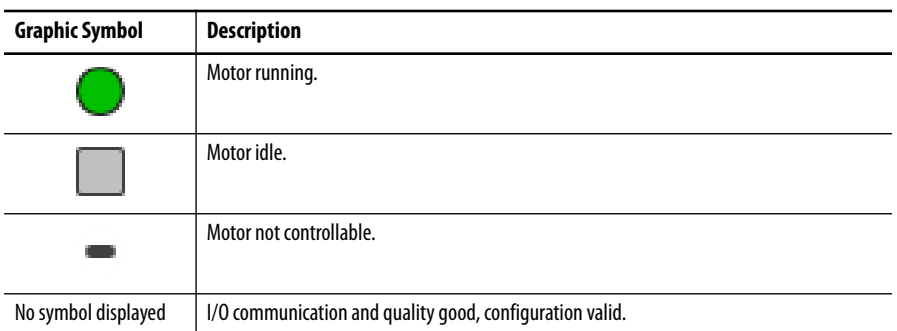

**TIP** When the Invalid Configuration indicator appears, you can find which configuration setting is invalid by following the indicators. Click the graphic symbol to open the faceplate. The Invalid Configuration indicator appears on the appropriate tab at the top of the faceplate to guide you in finding the configuration error. Navigate to the tab and the condition with an invalid configuration appears in a magenta box.

For the Lead/Lag/Standby Motor Group Add-On Instruction, the Invalid Configuration indicator appears under the following conditions:

- **•** The Start/Stop check time preset is set to a value less than zero or greater than 2,147,483 seconds.
- **•** Alarm Severity is set to a value less than 1 or greater than 1000.
- **•** An alarm minimum on time is set to a value less than zero or greater than 2,147,483 seconds.
	- **TIP** When the Device Not Ready indicator appears, you can find what condition is preventing operation by following the indicators. Click the graphic symbol to open the faceplate. The Device Not Ready indicator appears on the appropriate tab at the top of the faceplate to guide you in finding the condition. Navigate to the tab and the condition preventing operation has this indicator next to it.

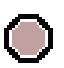

For the Lead/Lag/Standby Motor Group Instruction, the Not Ready indicator appears under the following conditions:

- **•** Group disabled by Maintenance.
- **•** There is an invalid configuration.
- **•** Interlocks are not OK and not bypassed. Non-bypassable interlocks are not OK.
- **•** Permissives are not OK and not bypassed. Non-bypassable permissives are not OK.
- **•** Operator Stop Priority command requires reset.
- **•** Group logic is disabled or there is no mode.
- For each motor, the Motor Not Controllable indicator appears under the following conditions:
	- **•** Motor not in Program mode.
	- **•** Motor not ready to be commanded.
	- **•** Motor Out of Service (see P\_LLS faceplate, [Maintenance Tab Page 2 on](#page-44-0)  [page 45](#page-44-0)
	- **•** Motor disabled (on the Maintenance Tab of the motor faceplate)

## <span id="page-32-0"></span>**Mode Indicators**

One of these symbols appears on the right side of the graphic symbol to indicate the mode of the object instruction.

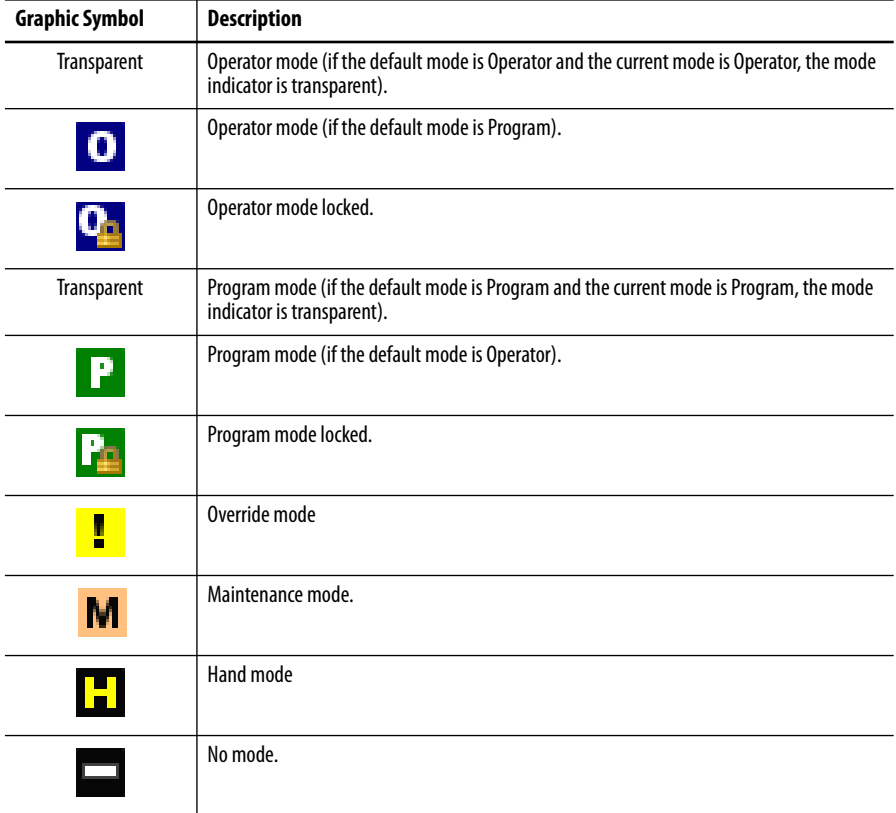

**TIP** The images provided for the Operator and Program default modes are transparent; therefore, no mode indicators are visible if the device is in its default mode. This behavior can be changed by replacing the image files for these mode indicators with images that are not transparent.

See Rockwell Automation Library of Process Objects: Common Mode Block (P\_Mode) Reference Manual, publication [SYSLIB-RM005,](http://literature.rockwellautomation.com/idc/groups/literature/documents/rm/syslib-rm005_-en-e.pdf) for more information.

## <span id="page-33-0"></span>**Alarm Indicators**

One of these symbols appears on the left side of the label to indicate the described alarm condition and the alarm border and label background change color. The alarm border and label background blink if acknowledgement of an alarm condition is required. Once the alarm is acknowledged, the alarm border and label background remain the color that corresponds to the severity of the alarm.

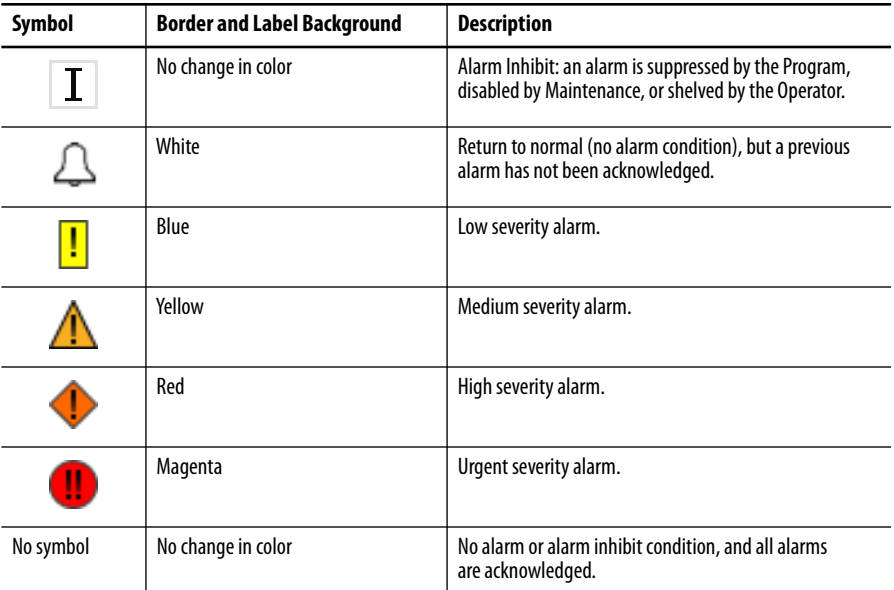

See Rockwell Automation Library of Process Objects: Common Alarm Block (P\_Alarm) Reference Manual, publication [SYSLIB-RM002](http://literature.rockwellautomation.com/idc/groups/literature/documents/rm/syslib-rm002_-en-e.pdf), for more information.

## <span id="page-33-1"></span>**Maintenance Bypass Indicator**

This symbol appears to the right of the label to indicate that a maintenance bypass has been activated.

**TIP** When the Maintenance Bypass indicator appears, you can find what condition was bypassed by following the indicators. Click the graphic symbol to open the faceplate. The Maintenance Bypass indicator appears next to the appropriate tab at the top of the faceplate to guide you in finding the bypass. Once you navigate to the tab, the bypassed item is flagged with this indicator.

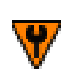

For the Lead/Lag/Standby Motor Group Add-On Instruction, the Maintenance bypass indicator appears under the following conditions:

**•** Bypassable interlocks and permissives have been bypassed.

• Motor taken out of service (See <u>Maintenance Tab Page 2 on page 45</u>).

## <span id="page-34-0"></span>**Using Global Elements**

The global objects for P\_LLS can be found in the global object file (RA-BAS-ME) P\_LLS Graphics Library.ggfx for FactoryTalk View ME or (RA-BAS) P\_LLS Graphics Library.ggfx for FactoryTalk View SE. Follow these steps to use a global object.

**1.** Copy the global object from the global object file and paste it in the display file.

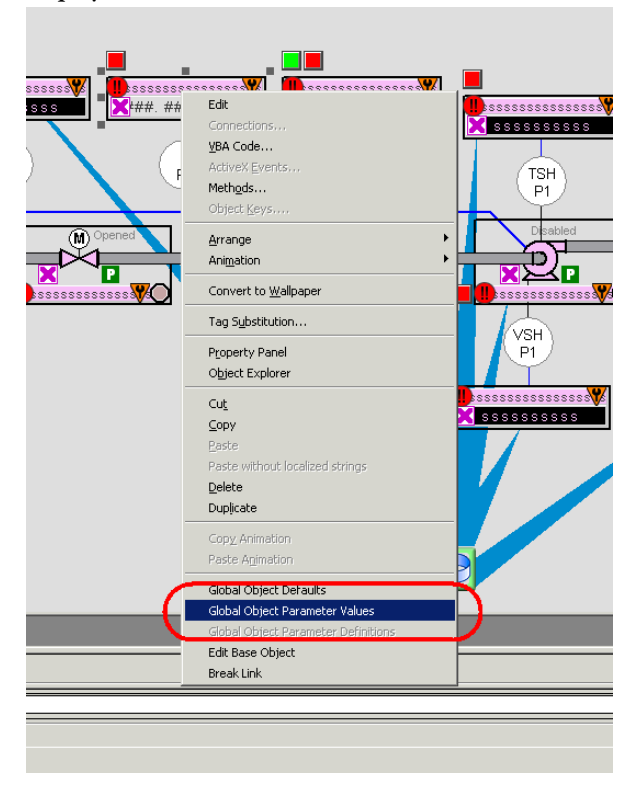

**2.** In the display, right-click the global object and choose Global Object Parameter Values.

### Global Object Parameter Values  $\vert x \vert$ Name Value Tag Description  $\begin{array}{r}\n \hline \text{Namm} \\
 1 \quad #102 \\
 \hline 2 \quad #103 \\
 3 \quad #120 \\
 \hline 4 \quad #121 \\
 \hline 5 \quad #122\n \end{array}$ iag<br>
→ Lead, Lag, Spare Tag (P\_LIS)<br>
→ Path (include program scope if tag is a program scope tag)<br>
→ Additional display parameter (e.g. /X100 or /CC) (optional)<br>
→ Additional display parameter (e.g. /Y100) (optional)<br>
→  $\overline{1}$  $\mathsf{OK}$  $\label{eq:cancel} \text{Cancel}$  $Help$

The Global Object Parameter Values dialog box appears.

The global object parameters are as follows.

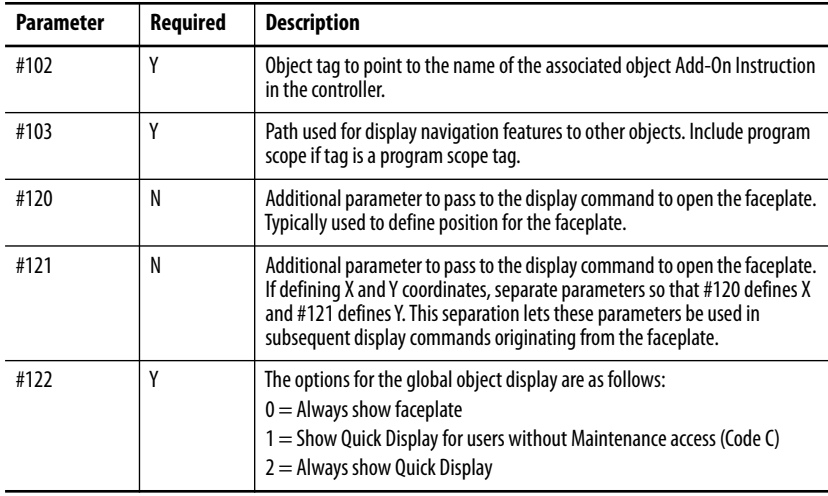

**3.** In the Value column, type the tag or value as specified in the Description column.

**TIP** Click the ellipsis (...) to browse and select a tag.

Values for items marked '(optional)' can be left blank.

**4.** Click OK.

<span id="page-36-0"></span>**Quick Display** The Quick Display screen provides means for operators to perform simple interactions with the P\_LLS instruction instance. From the Quick Display, you can navigate to the faceplate for full access for operation, maintenance personnel, and configuration.

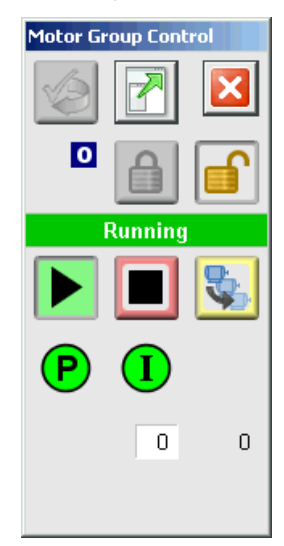

<span id="page-37-0"></span>**Faceplate** The P\_LLS faceplate consists of five tabs and each tab consists of one or more pages.

> The title bar of each faceplate contains the value of local configuration tags Cfg\_Tag and Cfg\_Desc.

> > **Tag-Description**

The Operator tab is displayed when the faceplate is initially opened. Click the appropriate icon at the top of the faceplate to access a specific tab.

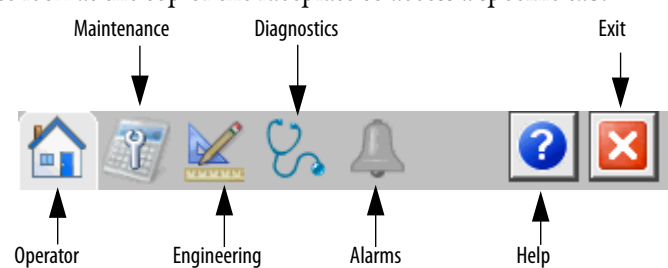

The faceplate provides the means for operators, maintenance workers, engineers, and others to interact with the P\_LLS instruction instance. You can also view the status and values and manipulate it through its commands and settings. When a given input is restricted via FactoryTalk View security, the required user security code letter is shown in the tables that follow.

## <span id="page-38-0"></span>**Operator Tab**

The Faceplate initially opens to the Operator ('Home') tab. From here, an operator can monitor the group status and manually operate the group when it is in Operator mode.

The Operator tab has buttons to start and stop the group when it is in the proper mode and shows the following:

- **•** Current mode (Program, Operator, Override, Maintenance, or Hand)
- **•** Requested mode indicator (appears only if Operator or Program mode is superseded by another mode)
- **•** Group state (stopping, stopped, starting, or running)
- **•** Interlock and permissive status and navigation buttons
- **•** Individual motor state indicators

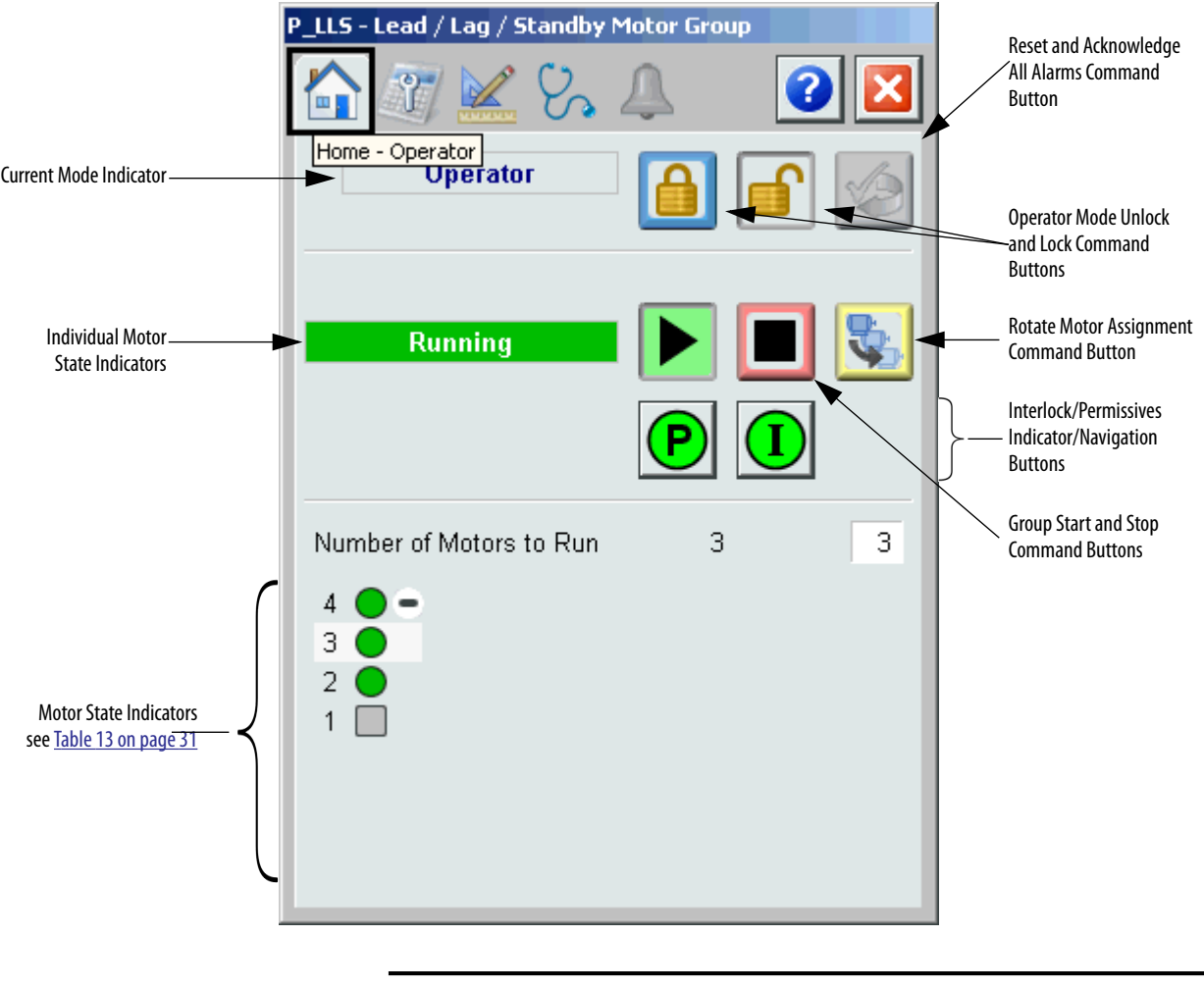

**IMPORTANT** Click a motor number to open the associated motor faceplate. See [Motor Configuration on page 50](#page-49-0) for more information.

The following table shows the functions included on the Operator tab.

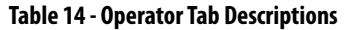

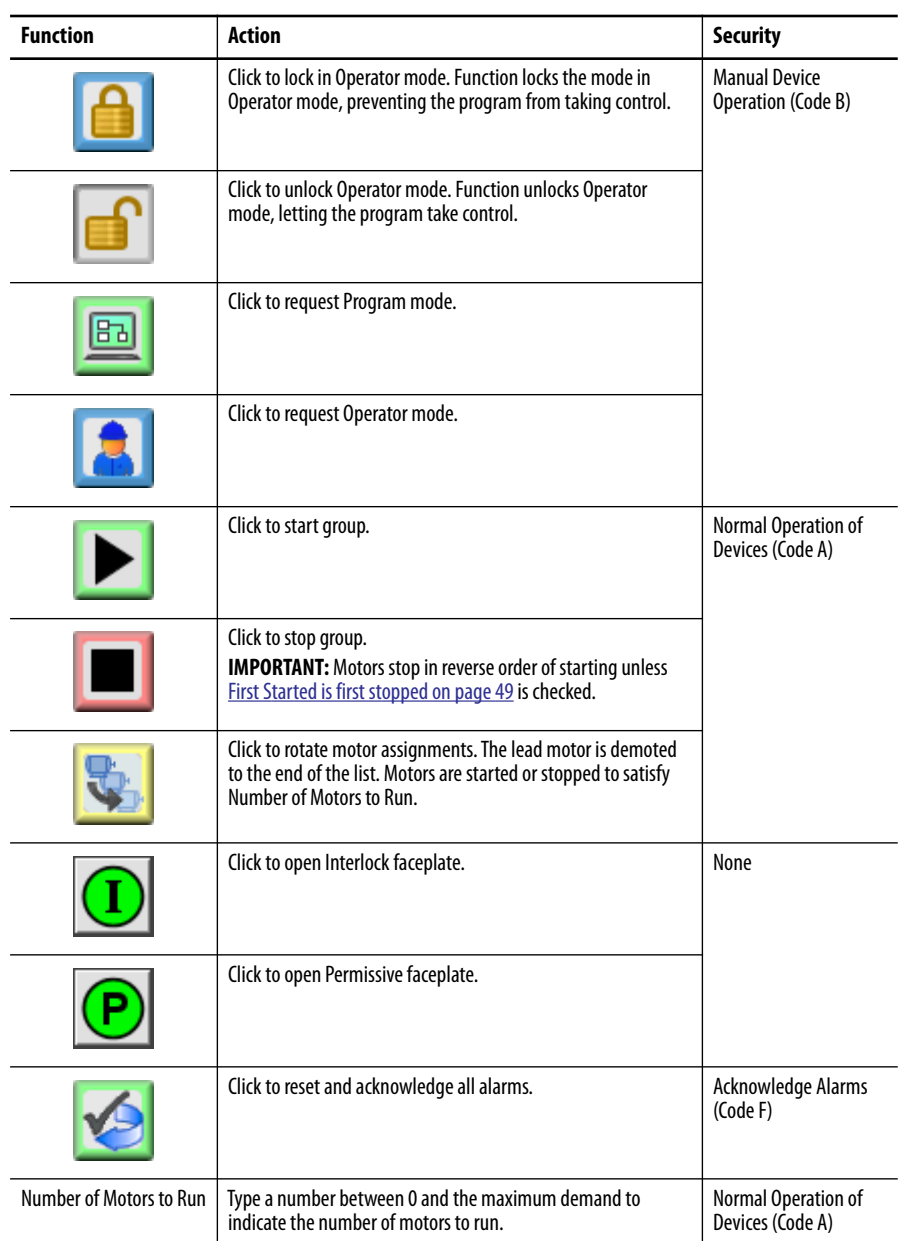

If the object is configured to have permissive or interlock objects (for example, Cfg\_HasPermObj or Cfg\_HasIntlkObj is true), the permissive and interlock indicators become buttons that open the faceplates of the source objects that are used as a permissive or interlock. Often the source object is a P\_Intlk object or a P\_Perm object. If the object is not configured in this way, the interlock or permissive symbols are indicators only.

See the following publications for more information:

- **•** Rockwell Automation Library of Process Objects: Interlock with First Out and Bypass (P\_Intlk) Reference Manual, publication [SYSLIB-RM004](http://literature.rockwellautomation.com/idc/groups/literature/documents/rm/syslib-rm004_-en-e.pdf)
- **•** Rockwell Automation Library of Process Objects: Permissives with Bypass (P\_Perm) Reference Manual, publication [SYSLIB-RM007](http://literature.rockwellautomation.com/idc/groups/literature/documents/rm/syslib-rm007_-en-e.pdf)

One of these symbols appears to indicate the described Interlock or Permissive condition.

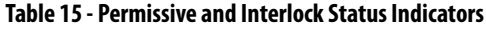

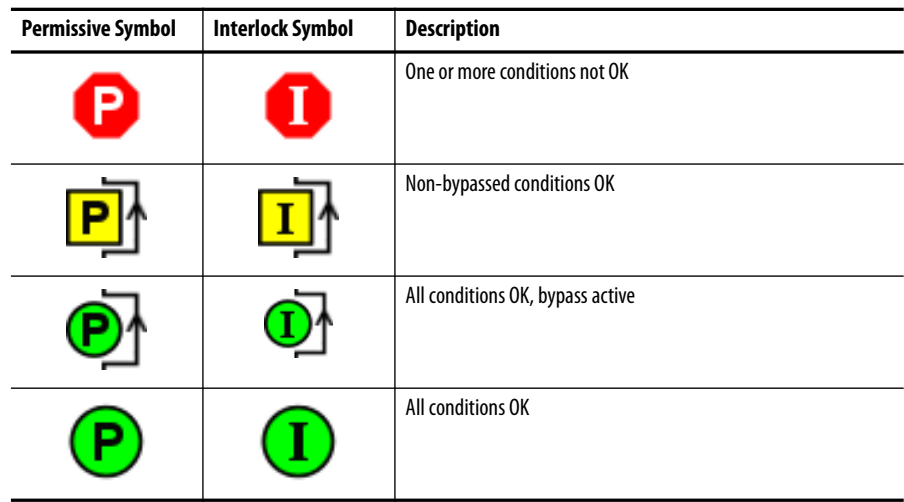

Alarm indicators appear on the Operator tab when the corresponding alarm occurs.

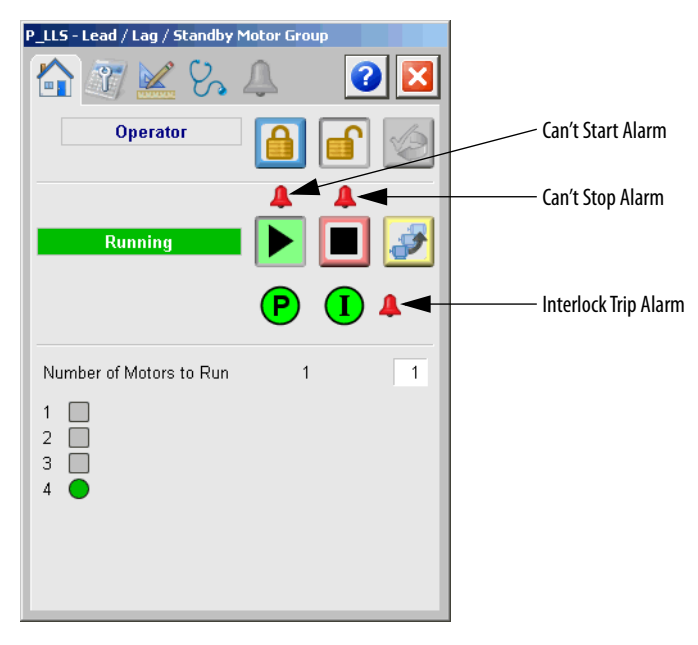

The following table shows the alarm status symbols that are used on the Operator tab.

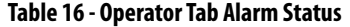

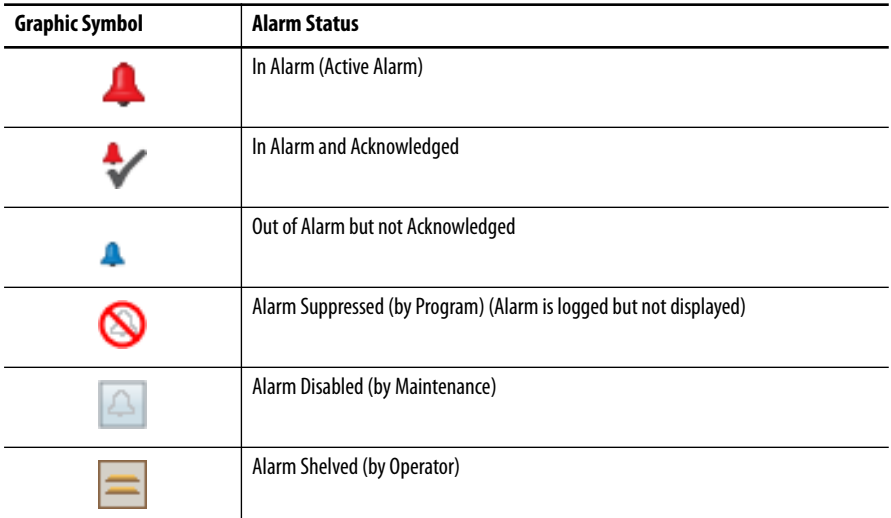

## <span id="page-42-0"></span>**Maintenance Tab**

Maintenance personnel use the information and controls on the Maintenance tab to adjust device parameters. They also troubleshoot and temporarily work around device problems and disable the device for routine maintenance.

The Maintenance tab is divided into two pages.

#### *Maintenance Tab Page 1*

Page 1 of the Maintenance tab shows the following:

- **•** Current mode (Program, Operator, Override, Maintenance, or Hand).
- **•** Requested modes indicator highlights all modes that have been requested. The leftmost highlighted mode is the current mode.
- **•** Motor Enabled/Disabled indicator.
- **•** Interlock and permissive bypassed/enabled indicator and buttons.

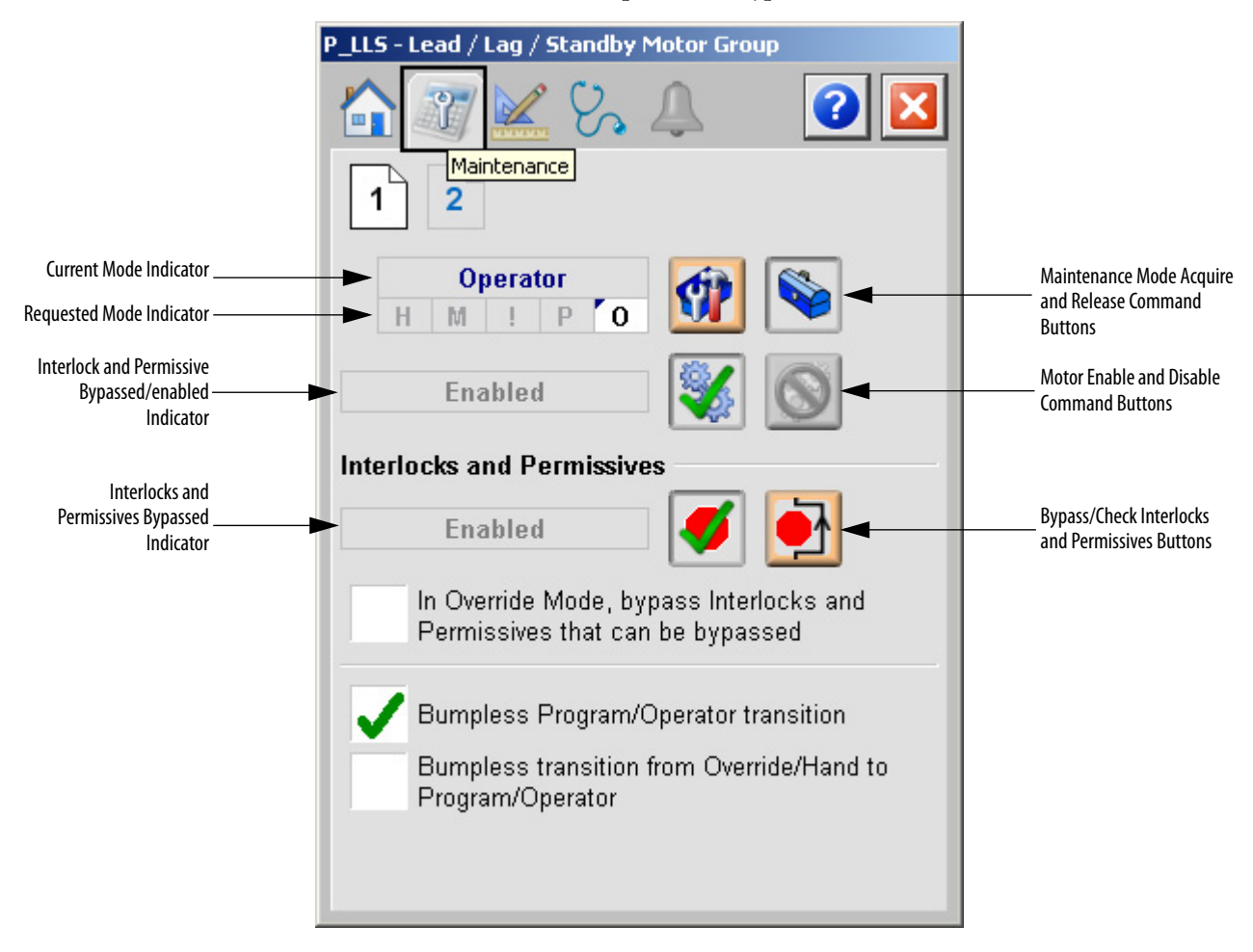

The following table shows the functions on page 1 of the Maintenance tab.

**Table 17 - Maintenance Tab Page 1 Descriptions**

| <b>Function</b>                                                                      | <b>Action</b>                                                                                                    | <b>Security</b>                                                             | <b>Configuration Parameters</b> |
|--------------------------------------------------------------------------------------|----------------------------------------------------------------------------------------------------|-----------------------------------------------------------------------------|---------------------------------|
|                                                                                      | Click for Maintenance mode.                                                                                                    | Equipment<br>Maintenance<br>(Code C)                                        | None                            |
|                                                                                      | Click to release Maintenance mode.                                                                                                    |                                                                             |                                 |
|                                                                                      | Click to enable motor.                                                                                                    |                                                                             |                                 |
|                                                                                      | Click to disable motor.                                                                                                    |                                                                             |                                 |
|                                                                                      | Click to enable checking of all<br>interlocks and permissives.                                                                                       | Disable Alarm<br><b>Bypass</b><br>Permissives<br>and Interlocks<br>(Code H) |                                 |
|                                                                                      | Click to bypass checking of bypassable<br>interlocks and permissives.                                                                                |                                                                             |                                 |
| In Override mode,<br>bypass Interlocks<br>and Permissives<br>that can be<br>bypassed | Check to bypass interlocks and<br>permissives that are bypassable when<br>in Override mode.                                                          |                                                                             | Cfg_OvrdPermIntlk               |
| <b>Bumpless Program/</b><br><b>Operator transition</b>                               | Check to have program settings track<br>operator settings in Operator mode,<br>and have operator settings track<br>program Settings in Program mode. | Equipment<br>Maintenance<br>(Code C)                                        | Cfg_SetTrack                    |
| <b>Bumpless transition</b><br>from Override/Hand<br>to Program/<br><b>Operator</b>   | Check to have the Program and<br>Operator settings track the<br>Override/Hand settings.                                                              |                                                                             | Cfg_SetTrackOvrdHand            |

### <span id="page-44-0"></span>*Maintenance Tab Page 2*

Page 2 of the Maintenance tab shows whether the motors are in service or out of service.

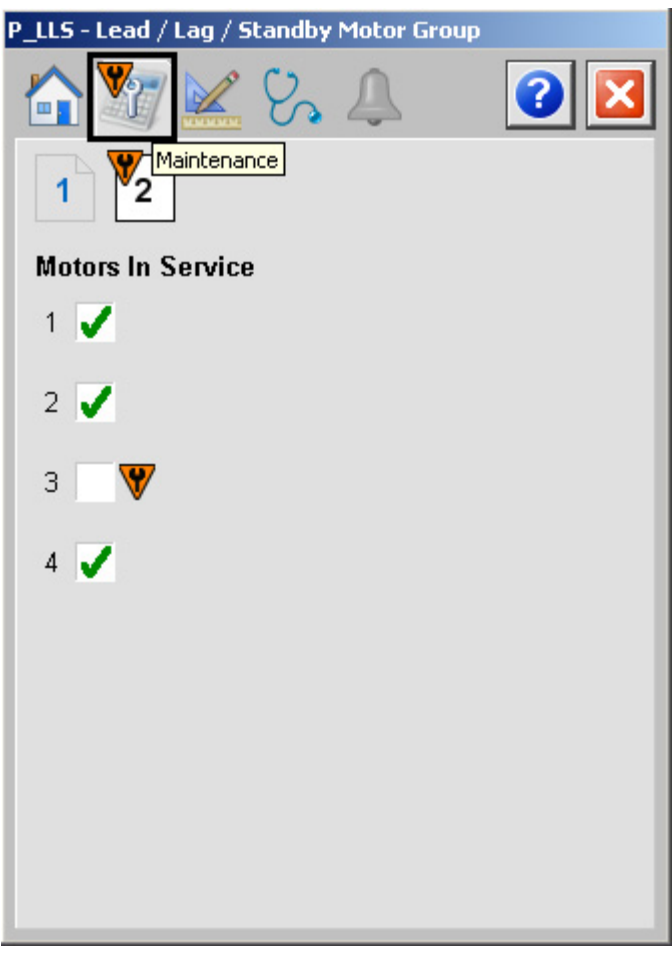

The following table describes the functions on the Maintenance tab.

**Table 18 - Maintenance Tab Page 2 Descriptions**

| <b>Function</b>          | Action                                                                                                    | Security                             | <b>Configuration Parameters</b> |
|--------------------------|----------------------------------------------------------------------------------------------------|--------------------------------------|---------------------------------|
| <b>Motors in Service</b> | Check to place a motor in service (not<br>in maintenance bypass).<br>Uncheck to place a motor out of service<br>(maintenance bypass) | Equipment<br>Maintenance<br>(Code C) | None                            |

## <span id="page-45-0"></span>**Engineering Tab**

The Engineering tab provides access to device configuration parameters and ranges, options for device and I/O setup, displayed text, faceplate-to-faceplate navigation settings. This tab is also used for initial system commissioning or later system changes.

The Engineering tab is divided into two pages.

#### *Engineering Tab Page 1*

On page 1 of the Engineering tab, you can configure the description, label, and tag for the device.

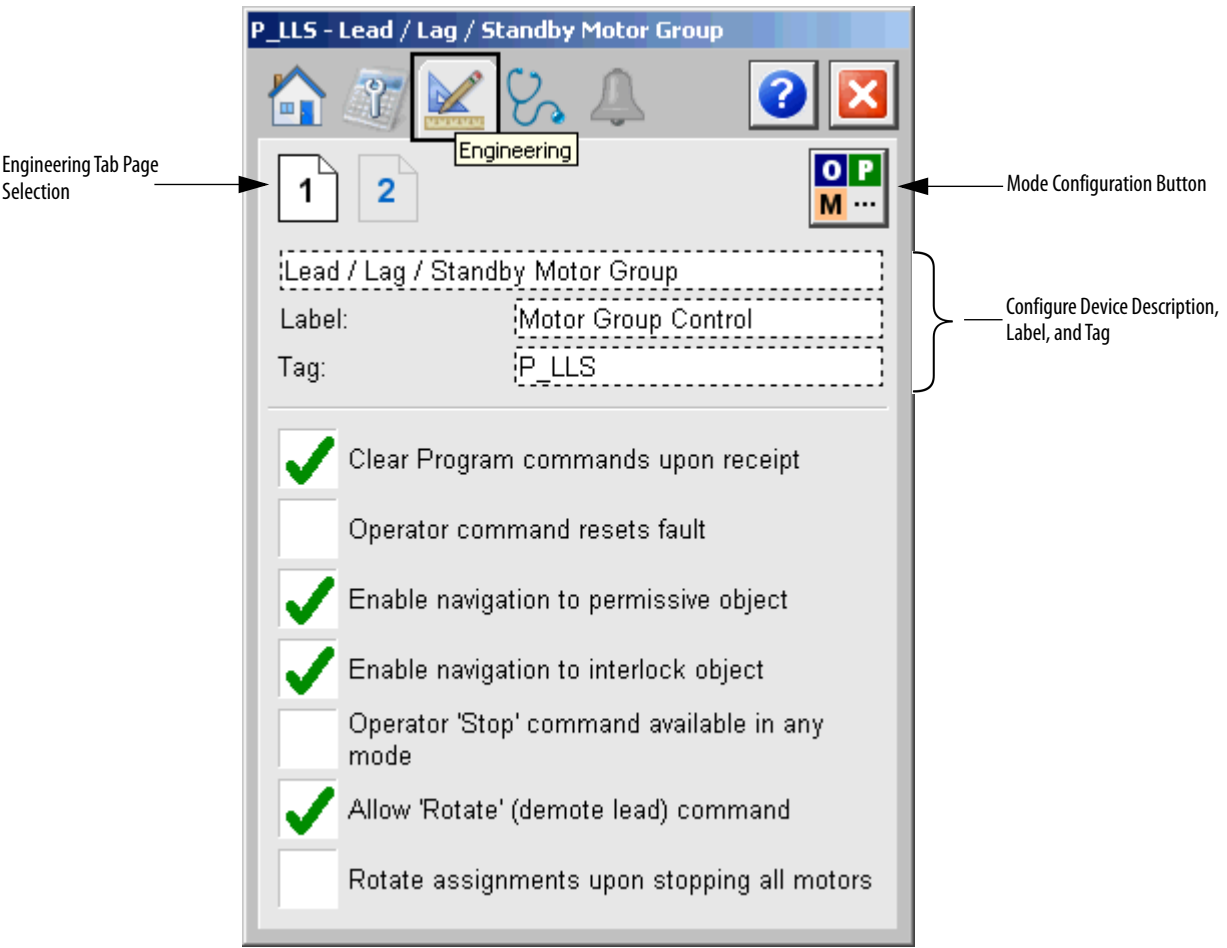

The following table lists the functions on page 1 of the Engineering tab.

**Table 19 - Engineering Tab Page 1 Descriptions**

| <b>Function</b>                                     | Action                                                                                                    | <b>Security</b>                          | <b>Configuration Parameters</b>              |
|-----------------------------------------------------|----------------------------------------------------------------------------------------------------|------------------------------------------|----------------------------------------------|
|                                                     | Click to open the Mode Configuration<br>display.                                                                                                    | Engineering<br>Configuration<br>(Code E) | See Mode Configuration<br>display on page 48 |
| Description                                         | Type the device description to be used<br>on the faceplate title bar.                                                                                                    |                                          | Cfg_Desc                                     |
| Label                                               | Type the device label to be used on the<br>graphic symbol.                                                                                                    |                                          | Cfg_Label                                    |
| Taq                                                 | Type the tagname to be used on the<br>Operator tab of the faceplate.                                                                                                    |                                          | Cfg_Tag                                      |
| Clear Program<br>Commands on Receipt                | Check to clear Program commands on<br>receipt.                                                                                                    |                                          | Cfg_PCmdClear                                |
| Operator command<br>resets fault                    | Check to allow the Operator Start or Stop<br>command to reset any previous faults<br>(Interlock Trip), then start or stop<br>the group.<br>Clear this checkbox to reset faults by<br>using only the reset commands.                                                                                                    |                                          | Cfg_OCmdResets                               |
| Enable navigation to<br>Permissive object           | Check if a Permissive object is used with<br>this group. Checking this box changes<br>the Permissive indicator to a clickable<br>button to open the Permissive faceplate.<br><b>IMPORTANT:</b> The name of the<br>Permissive object in the controller must<br>be the object name with the suffix<br>'_Perm'. For example, if your P_LLS<br>object has the name 'LLS123', then its<br>Permissive object must be named<br>'LLS123_Perm'. |                                          | Cfg_HasPermObj                               |
| Enable navigation to<br>Interlock object            | Check if an Interlock object is used with<br>this group. Checking this box changes<br>the Interlock indicator to a clickable<br>button to open the Interlock faceplate.<br><b>IMPORTANT:</b> The name of the Interlock<br>object in the controller must be the<br>object name with the suffix'_Intlk'. For<br>example, if your P_LLS object has the<br>name'LLS123', then its Interlock object<br>must be named 'LLS123_Intlk'.        |                                          | Cfg_HasIntlkObj                              |
| Operator 'Stop'<br>command available in<br>any mode | Check $(= 1)$ so that OCmd_Stop has<br>priority and is accepted at any time<br>regardless of instruction mode.<br>Clear this checkbox $(= 0)$ so that<br>OCmd_Stop works only in Operator or<br>Maintenance mode.<br><b>IMPORTANT:</b> If OCmd_Stop is used to<br>stop the group in a mode other than<br>Operator or Maintenance, a reset is<br>required before the group can<br>he started.                                           |                                          | Cfg_OperStopPrio                             |
| Allow Rotate "demote<br>lead" command               | Check to allow the Rotate command to<br>rotate motor assignments.                                                                                                    |                                          | Cfg_AllowRotate                              |
| Rotate assignments<br>upon stopping all<br>motors   | Check to rotate the group lead to the<br>end of list upon stopping all motors.                                                                                                    |                                          | Cfg_RotateOnStop                             |

#### <span id="page-47-1"></span>*Mode Configuration Display*

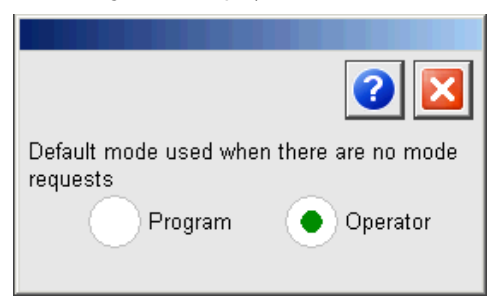

This display lets you select the default mode for the object by selecting the appropriate mode.

**IMPORTANT** If no mode is being requested, changing the default mode changes the mode of the instruction.

You must have FactoryTalk View security code E to select the default mode on this display.

<span id="page-47-0"></span>*Engineering Tab Page 2* 

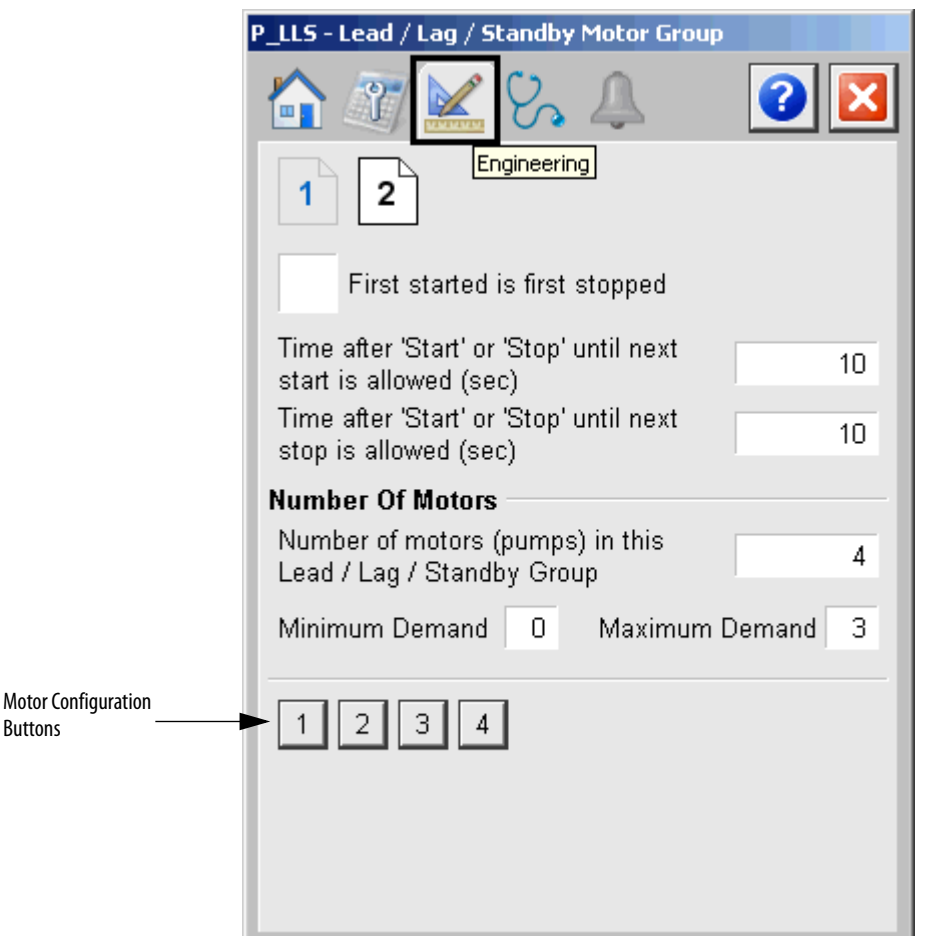

The following table shows the functions on page 2 of the Engineering tab.

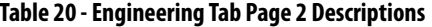

<span id="page-48-0"></span>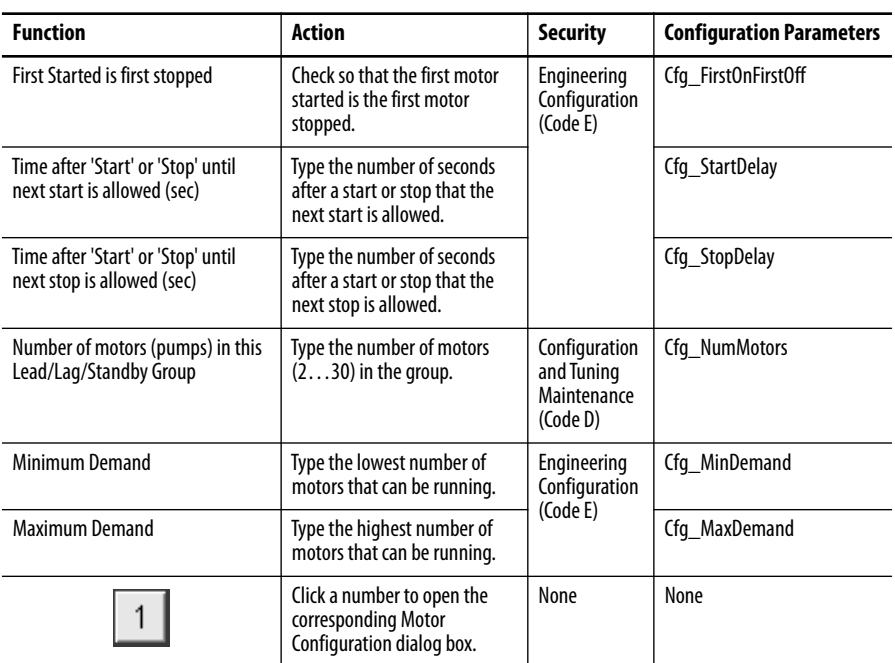

#### <span id="page-49-0"></span>*Motor Configuration*

This display lets you set the Motor Priority or Motor Preference. You can also enable navigation to an associated faceplate.

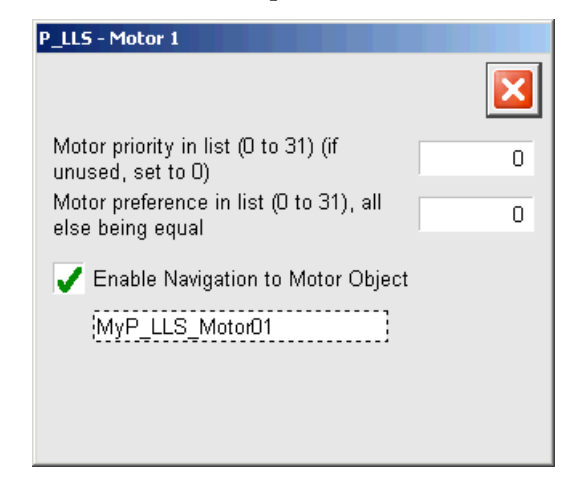

The following table shows the functions on the Motor Configuration dialog box.

**Table 21 - Motor Configuration Descriptions**

| <b>Function</b>                                                                                                    | <b>Action</b>                                                                                                    | <b>Security</b>                                        | <b>Configuration Parameters</b> |
|----------------------------------------------------------------------------------------------------|----------------------------------------------------------------------------------------------------|--------------------------------------------------------|---------------------------------|
| Motor priority in list $(031)$ (if<br>Type the start priority within<br>the list of the motors selected.<br>unused, set to 0)<br>Motors start in order of priority<br>$(031)$ with higher numbers<br>starting first.<br>See Motor Sort Algorithm on<br>page 28 for more information. |                                                                                                    | Configuration<br>and Tuning<br>Maintenance<br>(Code D) | None                            |
| Motor preference on list (031),<br>all things being equal                                                                                                    | Type the starting preference of<br>the motor selected.<br>When two or more motors<br>have the same priority, these<br>motors start in the order of<br>preference (031) with<br>higher numbers starting first.<br>See Motor Sort Algorithm on<br>page 28 for more information. |                                                        |                                 |
| <b>Enable Navigation to Motor Object</b>                                                                                                    | Check to enable navigation to<br>a motor object.                                                                                                    | Engineering<br>Configuration                           | Cfg_HasNav                      |
| Motor Object Name Entry Field                                                                                                    | Type the name of the motor<br>object to navigate to.<br><b>IMPORTANT:</b> This field is only<br>visible when Fnable<br>Navigation to Motor Object is<br>checked.                                                                                                    | (Code E)                                               | Cfg_NavTag                      |

## <span id="page-50-0"></span>**Diagnostics Tab**

The Diagnostic tab provides indications that are helpful in diagnosing or preventing device problems. These indications can include specific reasons a device is 'Not Ready', device warnings and faults, warning and fault history, and predictive/preventive maintenance data.

The Diagnostics tab displays possible reasons for the device not being ready.

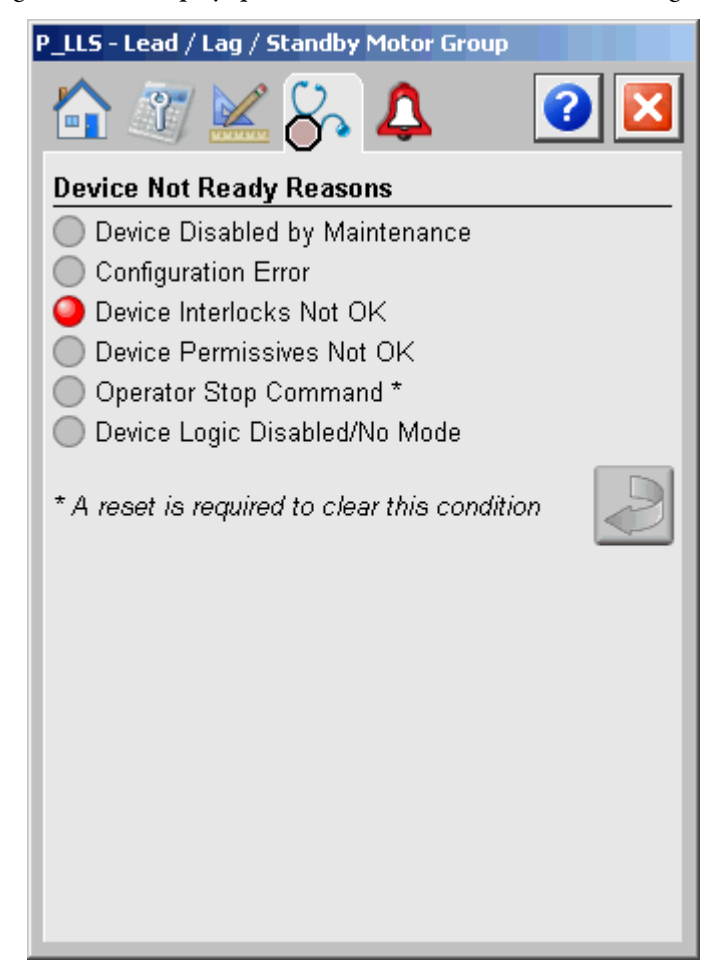

The previous image indicates that the device is not ready because device interlocks are not OK. This condition has also generated an Interlock Trip alarm.

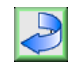

Click the Reset button to clear an Operator Priority Stop.

### <span id="page-51-0"></span>**Alarms Tab**

The Alarms Tab shows all available alarms for the device and their current status. From here, alarms can be acknowledged and reset. Click an alarm name to open the alarm detail faceplate for that alarm, where the alarm can be shelved by the operator, disabled by maintenance personnel, or configured by engineering.

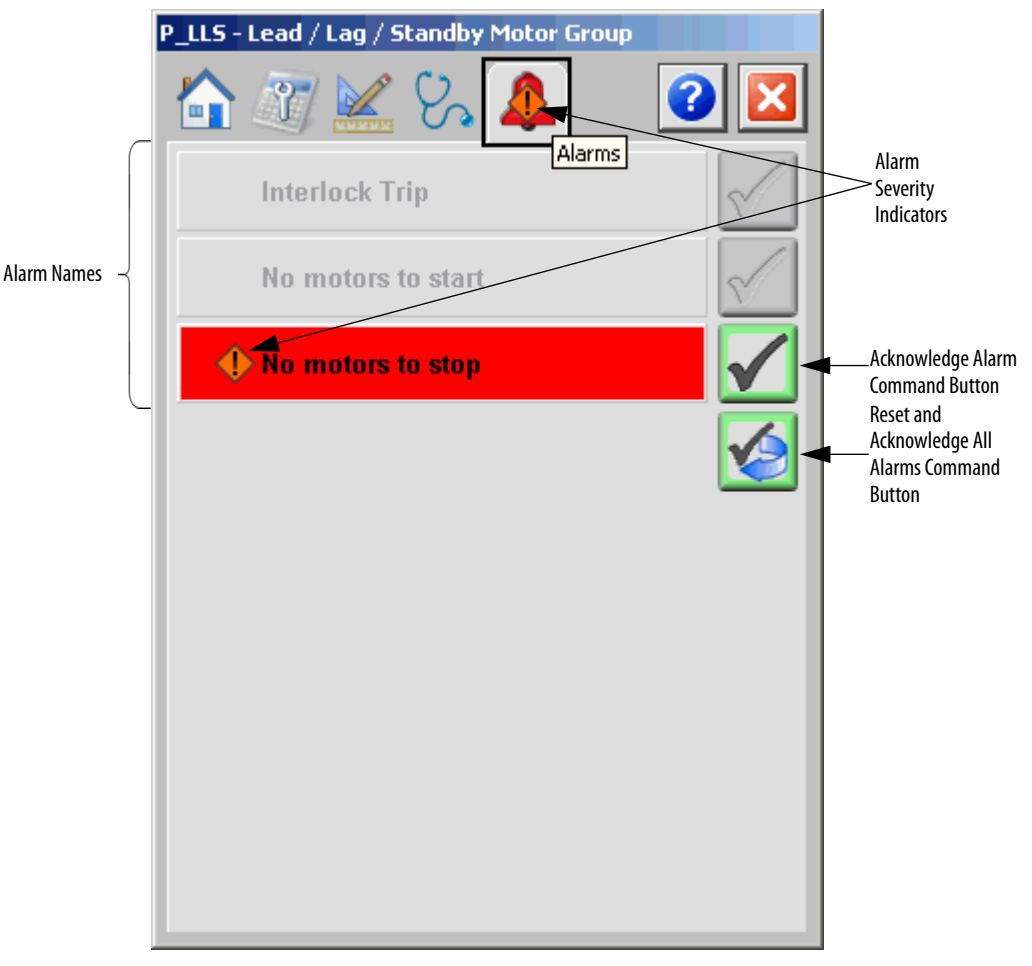

Click an alarm name to open the P\_Alarm faceplate for that alarm. From the P\_Alarm faceplate, you can configure and perform additional operations on the alarm.

If an alarm is active, the panel behind the alarm changes color to match the severity of the alarm. The color of the bell icon at the top of the faceplate shows the severity of the highest active alarm, and the icon blinks if any alarm is unacknowledged or requires reset.

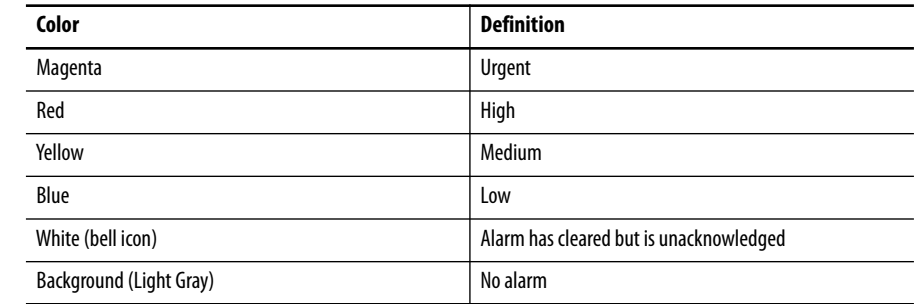

#### **Table 22 - Alarm Severity Colors**

The following table shows the functions on the Alarms tab.

#### **Table 23 - Alarms Tab Description**

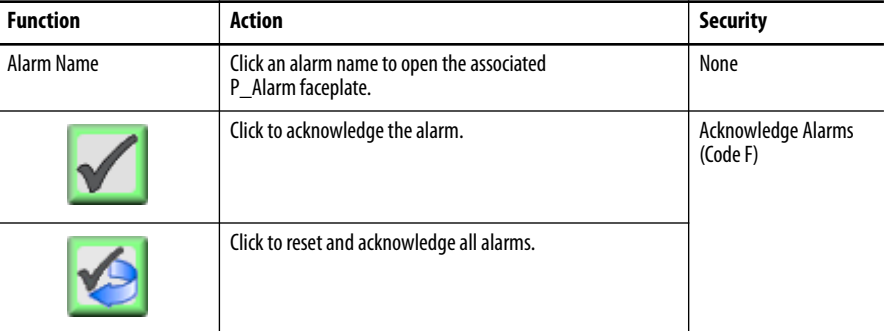

When the Reset and Acknowledge All Alarms button is enabled, the panel behind the alarm blinks, indicating the alarm requires acknowledgement or reset. The Alarm Acknowledge button is enabled if the alarm requires acknowledgment. Click the button with the check mark to acknowledge the alarm.

See Rockwell Automation Library of Process Objects: Common Alarm Block (P\_Alarm) Reference Manual, publication [SYSLIB-RM002,](http://literature.rockwellautomation.com/idc/groups/literature/documents/rm/syslib-rm002_-en-e.pdf) for more information.

## <span id="page-53-0"></span>**Lead/Lag/Standby Motor Group Faceplate Help**

The Faceplate Help is divided into two pages.

#### *Faceplate Help Page 1*

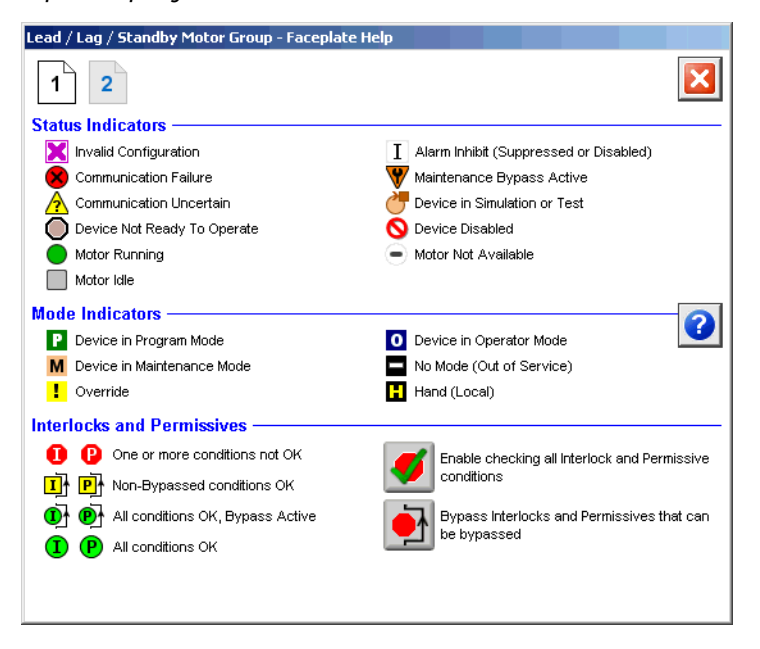

#### *Faceplate Help Page 2*

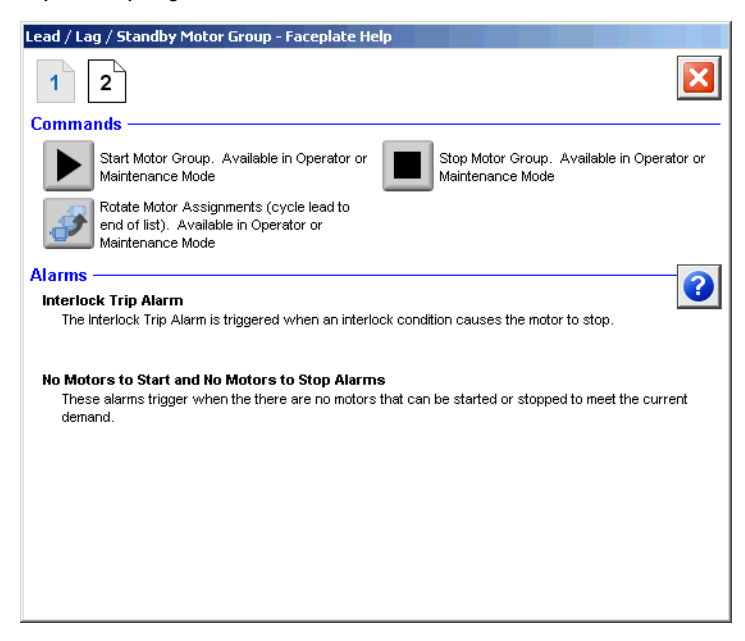

## **Rockwell Automation Support**

Rockwell Automation provides technical information on the Web to assist you in using its products. At<http://www.rockwellautomation.com/support> you can find technical and application notes, sample code, and links to software service packs. You can also visit our Support Center at <https://rockwellautomation.custhelp.com/>for software updates, support chats and forums, technical information, FAQs, and to sign up for product notification updates.

In addition, we offer multiple support programs for installation, configuration, and troubleshooting. For more information, contact your local distributor or Rockwell Automation representative, or visit <http://www.rockwellautomation.com/services/online-phone>.

## **Installation Assistance**

If you experience a problem within the first 24 hours of installation, review the information that is contained in this manual. You can contact Customer Support for initial help in getting your product up and running.

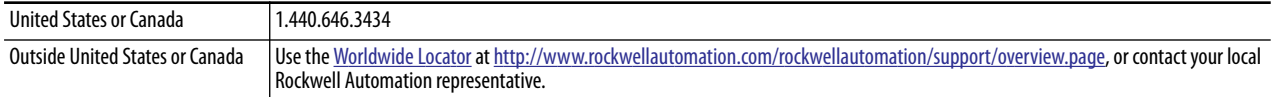

## **New Product Satisfaction Return**

Rockwell Automation tests all of its products to help ensure that they are fully operational when shipped from the manufacturing facility. However, if your product is not functioning and needs to be returned, follow these procedures.

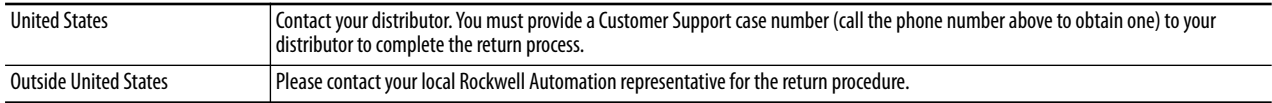

## **Documentation Feedback**

Your comments will help us serve your documentation needs better. If you have any suggestions on how to improve this document, complete this form, publication [RA-DU002](http://literature.rockwellautomation.com/idc/groups/literature/documents/du/ra-du002_-en-e.pdf), available at<http://www.rockwellautomation.com/literature/>.

Rockwell Automation maintains current product environmental information on its website at <http://www.rockwellautomation.com/rockwellautomation/about-us/sustainability-ethics/product-environmental-compliance.page>.

Rockwell Otomasyon Ticaret A.Ş., Kar Plaza İş Merkezi E Blok Kat:6 34752 İçerenköy, İstanbul, Tel: +90 (216) 5698400

#### www.rockwellautomation.com

#### Power, Control and Information Solutions Headquarters

Americas: Rockwell Automation, 1201 South Second Street, Milwaukee, WI 53204-2496 USA, Tel: (1) 414.382.2000, Fax: (1) 414.382.4444 Europe/Middle East/Africa: Rockwell Automation NV, Pegasus Park, De Kleetlaan 12a, 1831 Diegem, Belgium, Tel: (32) 2 663 0600, Fax: (32) 2 663 0640 Asia Pacific: Rockwell Automation, Level 14, Core F, Cyberport 3, 100 Cyberport Road, Hong Kong, Tel: (852) 2887 4788, Fax: (852) 2508 1846